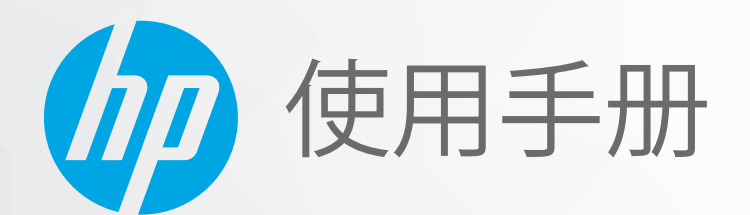

# HP DeskJet 2300 All-in-One series

#### **HP 公司通告**

本文所含信息如有更改,恕不另行通知。

保留所有权利。除非版权法允许,否则严禁在未经 HP 事先书面许可的情况下,转载、改编或翻译本材料的内容。HP 产品与服 务的保修条款与条件已在此产品与服务附带的保修声明中列明。本文的任何内容均不构成额外保修。HP 对本文所含的技术或 编辑错误或遗漏概不负责。

© Copyright 2020 HP Development Company, L.P.

Microsoft 和 Windows 是 Microsoft Corporation 在美国和/或其他国家/地区的注册商标或商标。

能源之星和能源之星标记是美国环保署拥有的注册商标。

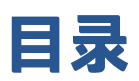

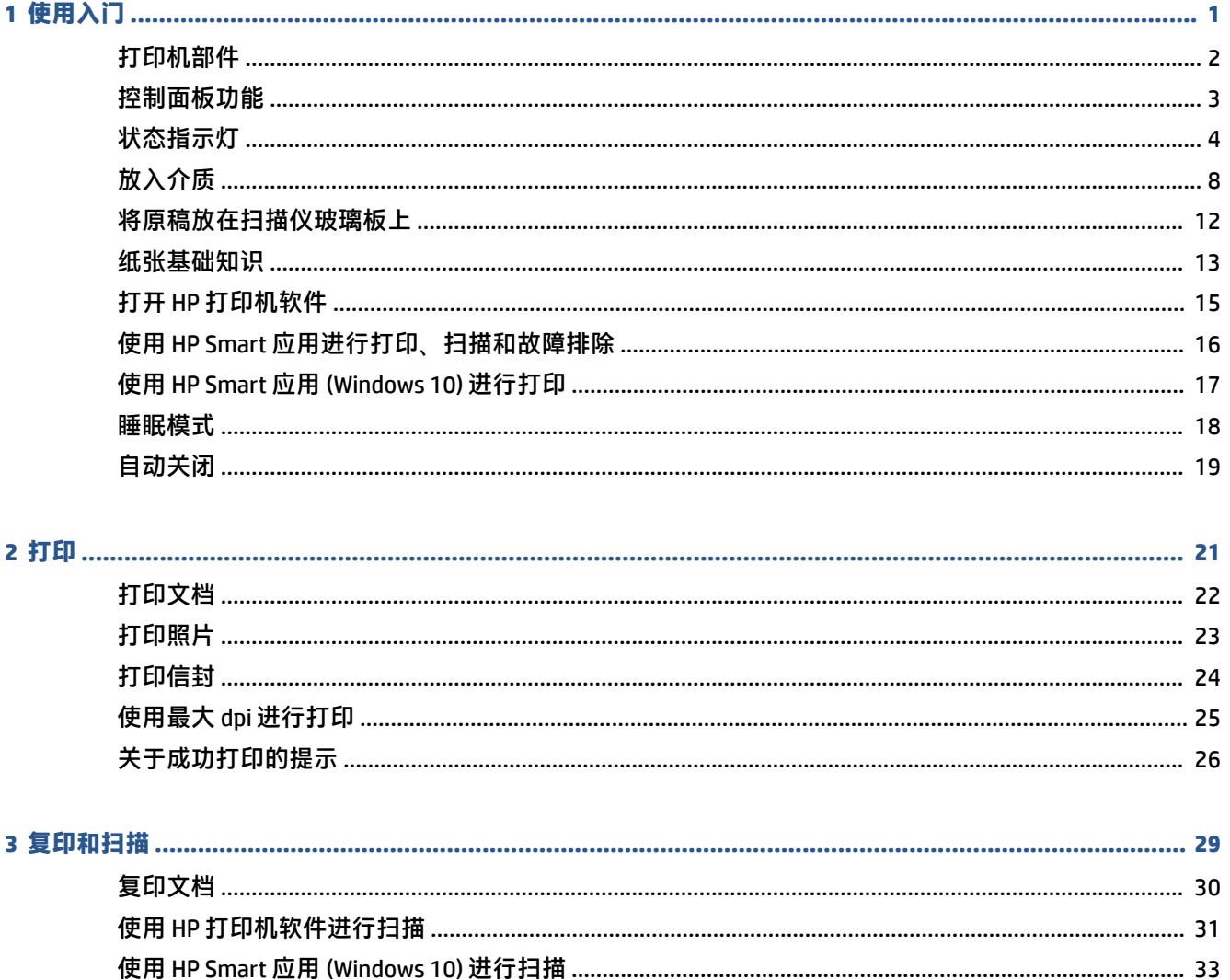

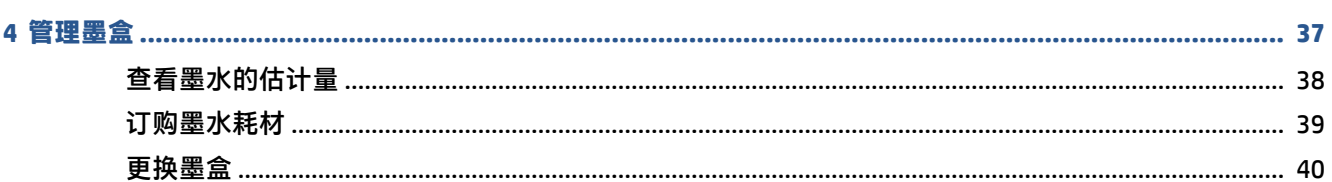

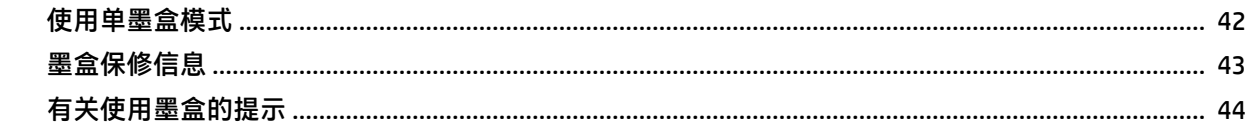

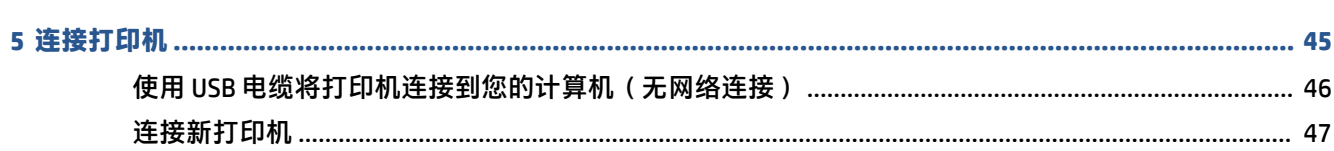

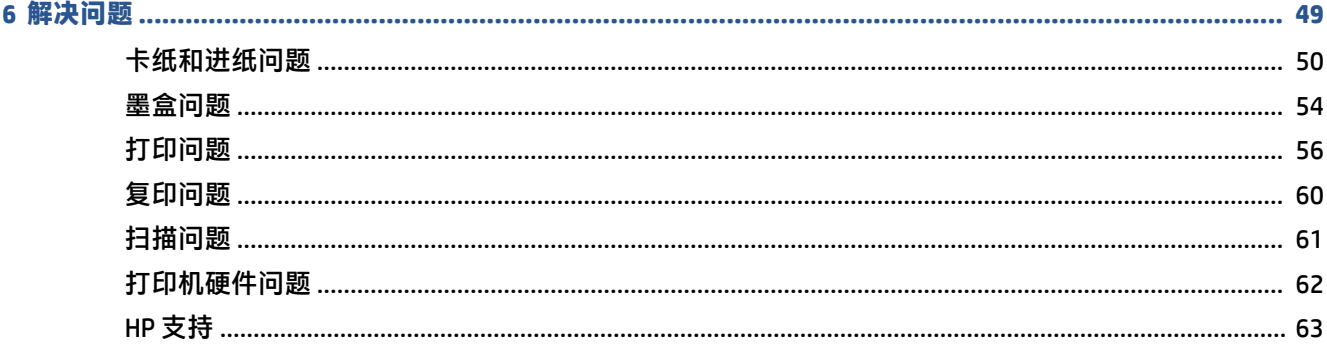

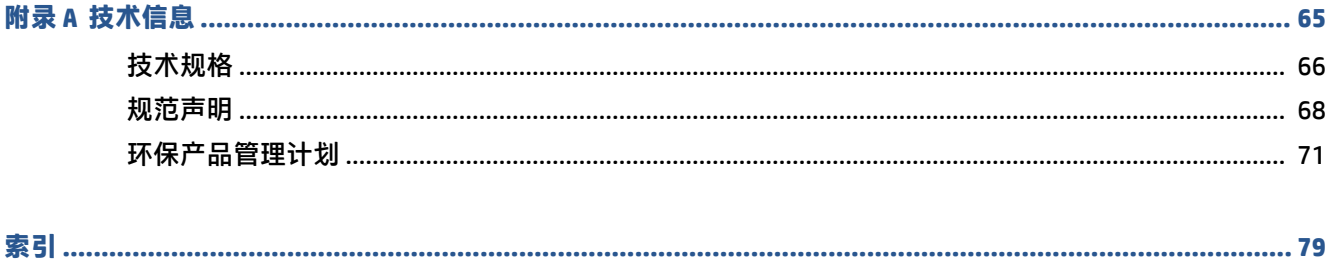

# <span id="page-4-0"></span>**1 使用入门**

- [打印机部件](#page-5-0)
- [控制面板功能](#page-6-0)
- [状态指示灯](#page-7-0)
- [放入介质](#page-11-0)
- [将原稿放在扫描仪玻璃板上](#page-15-0)
- [纸张基础知识](#page-16-0)
- 打开 HP 打印机软件
- 使用 HP Smart [应用进行打印、扫描和故障排除](#page-19-0)
- 使用 HP Smart 应用 [\(Windows 10\)](#page-20-0) 进行打印
- [睡眠模式](#page-21-0)
- [自动关闭](#page-22-0)

# <span id="page-5-0"></span>**打印机部件**

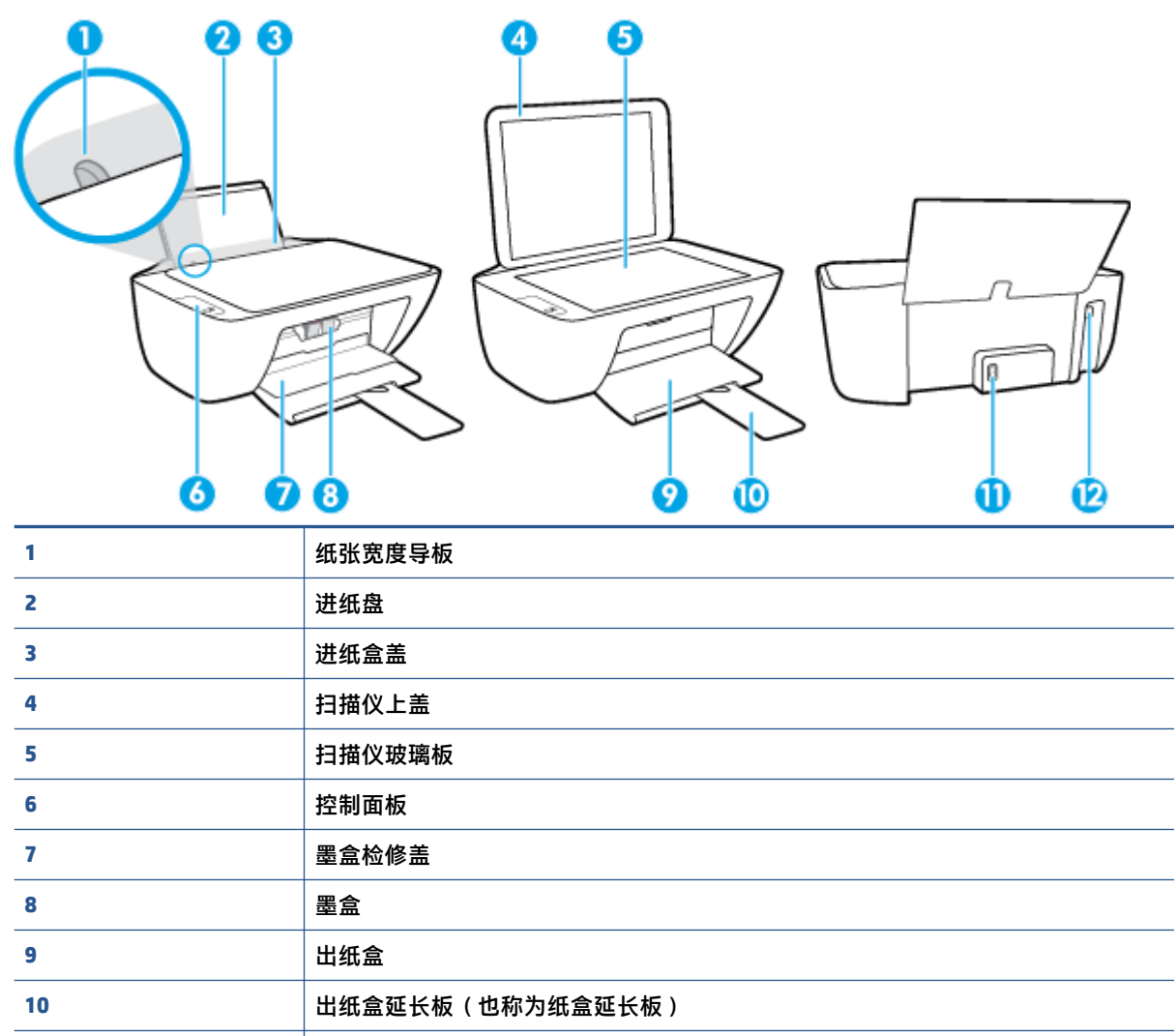

**11 电源接头** 12 USB 端口

# <span id="page-6-0"></span>**控制面板功能**

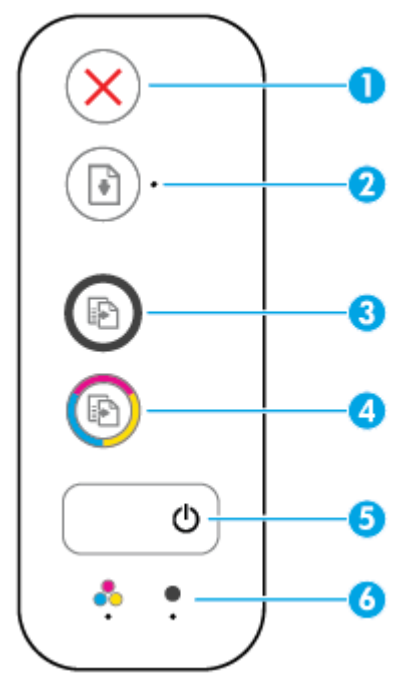

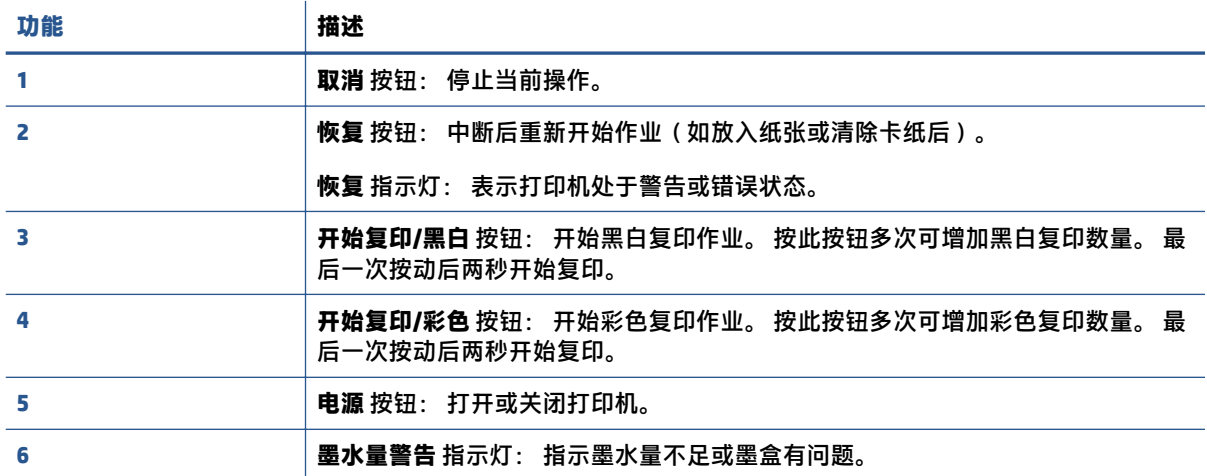

# <span id="page-7-0"></span>**状态指示灯**

● **电源** 按钮指示灯

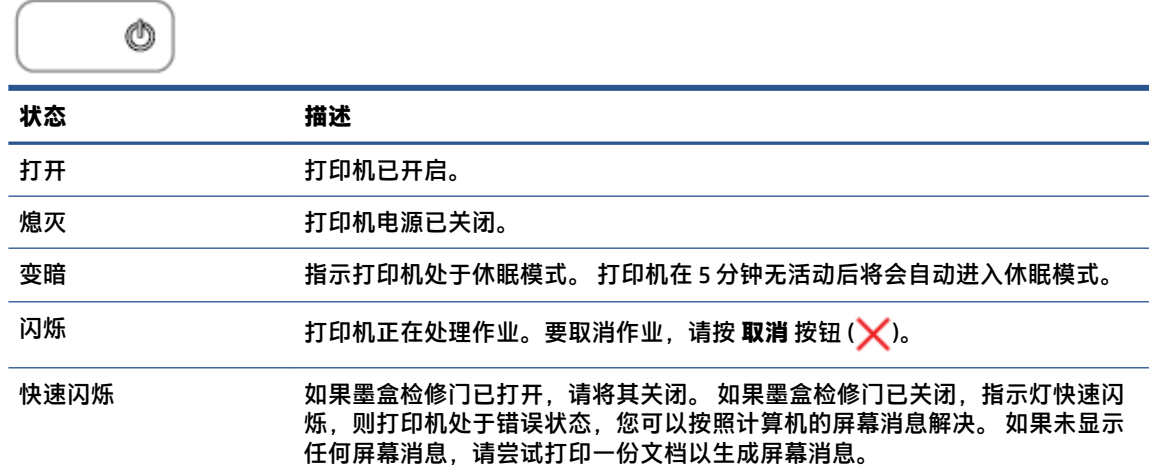

● **恢复** 指示灯闪烁。

G 崇

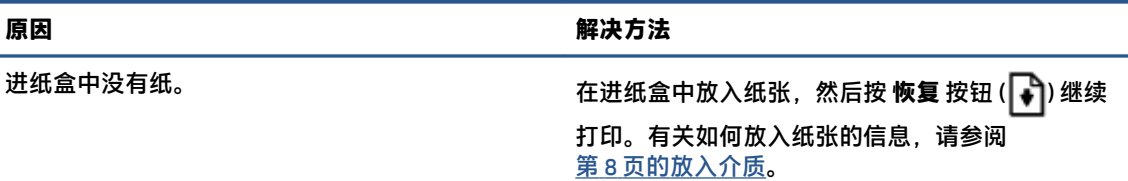

● **恢复** 指示灯熄灭而一个 **墨水量警告** 指示灯亮起。

 $\begin{pmatrix} 1 \\ 0 \end{pmatrix}$ F  $\cdot + \cdot$  $\ddot{\cdot}$  $\ddot{\bullet}$ 

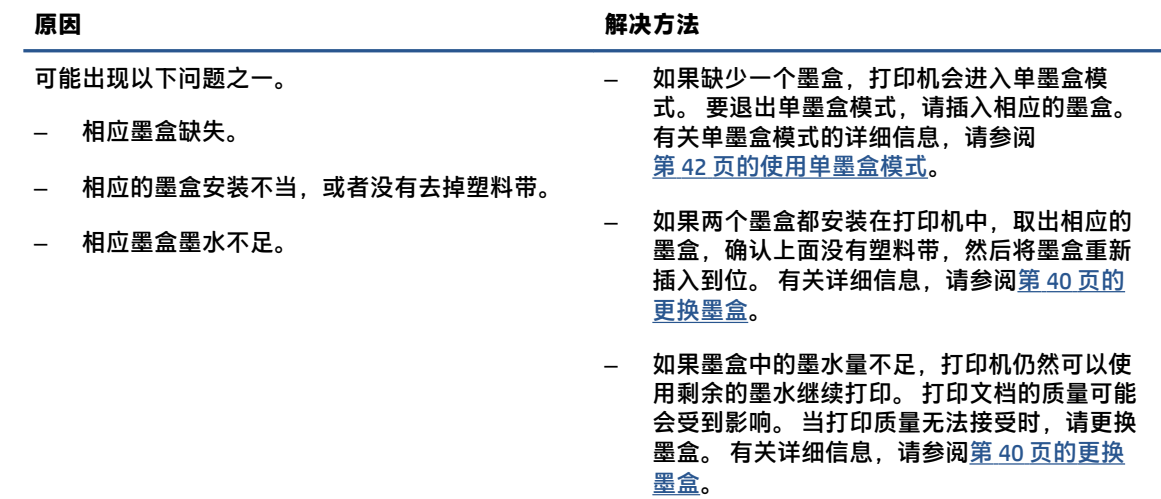

● **恢复** 指示灯熄灭而两个 **墨水量警告** 指示灯亮起。

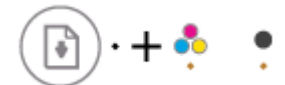

**原因 解决方法**

两个墨盒均墨水不足。 打印机仍然可以使用剩余的墨水继续打印。 打印文 档的质量可能会受到影响。 当打印质量无法接受 时,请更换墨盒。 有关更换墨盒的信息,请参阅 第 40 [页的更换墨盒](#page-43-0)。

● **恢复** 指示灯熄灭,一个 **墨水量警告** 指示灯闪烁。

₽  $\cdot$  + 鼻  $\cdot$  +  $\bullet$ ٠

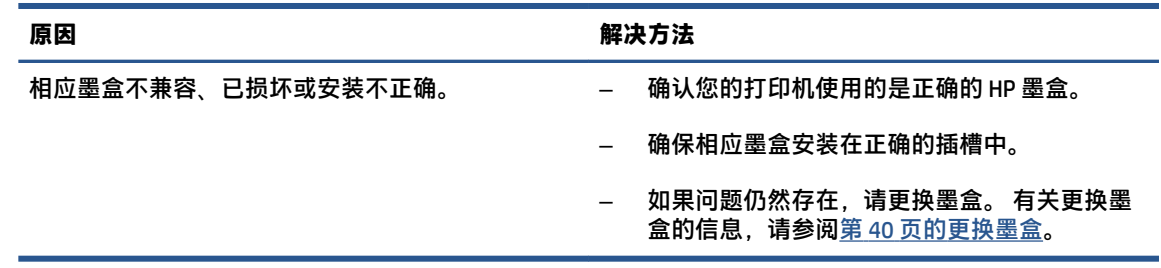

● **恢复** 指示灯熄灭而两个 **墨水量警告** 指示灯闪烁。

臬 ÷  $\cdot + \frac{\bullet}{32}$ 

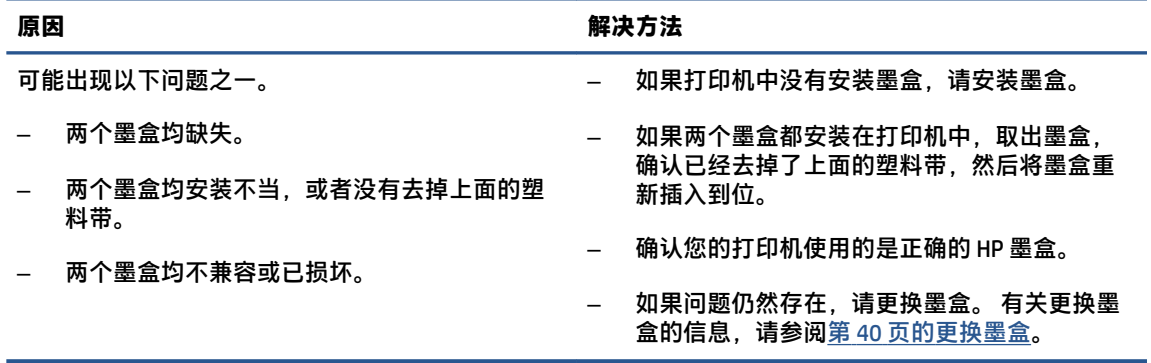

● **恢复** 指示灯闪烁,一个 **墨水量警告** 指示灯亮起。

ि)⋇+∙• ெ )#⊢ஃ

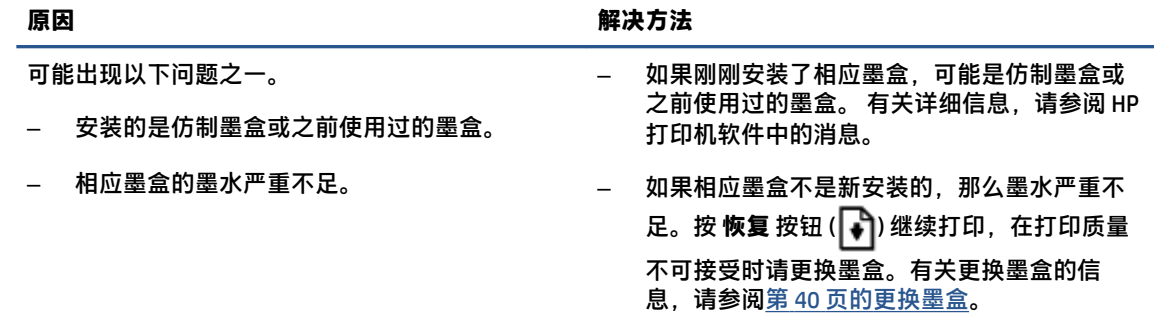

● **恢复** 指示灯闪烁而两个 **墨水量警告** 指示灯亮起。

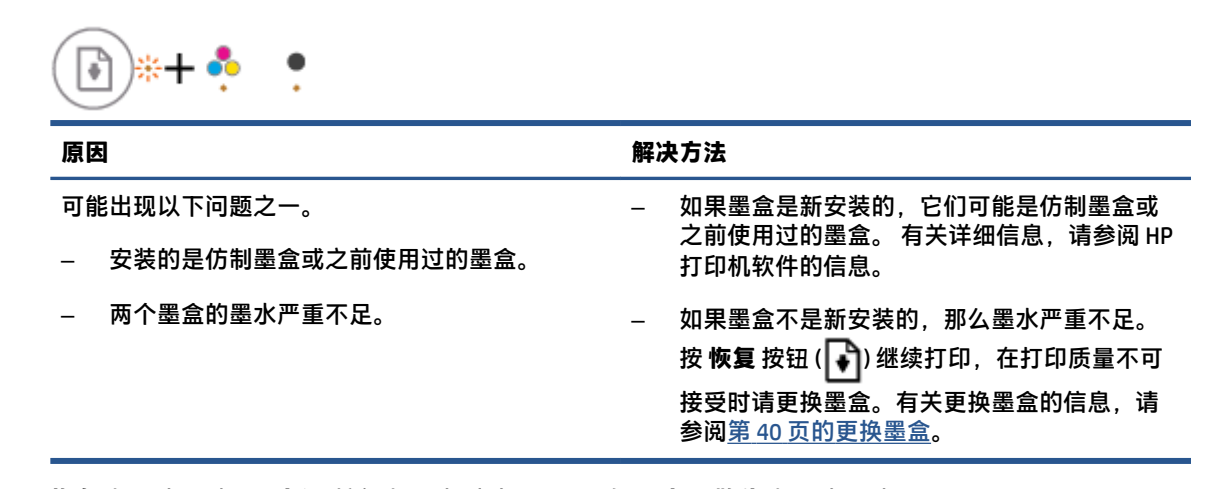

● **恢复** 指示灯闪烁, **电源** 按钮指示灯亮起,而两个 **墨水量警告** 指示灯闪烁。

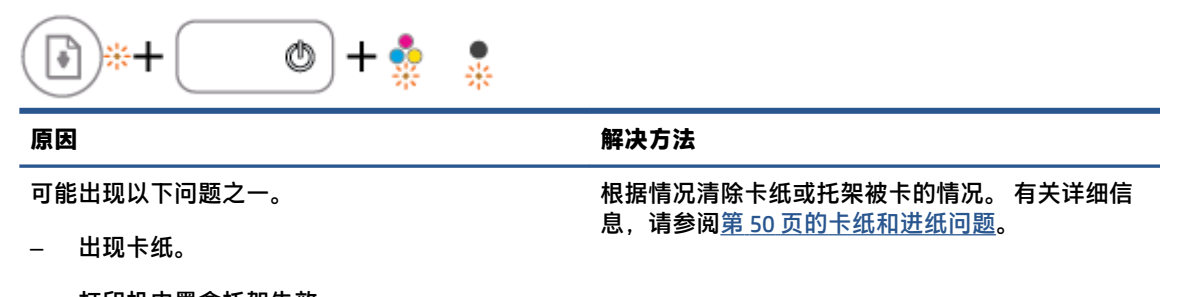

– 打印机内墨盒托架失效。

÷

● **恢复** 指示灯、 **电源** 按钮指示灯以及两个 **墨水量警告** 指示灯闪烁。

臬

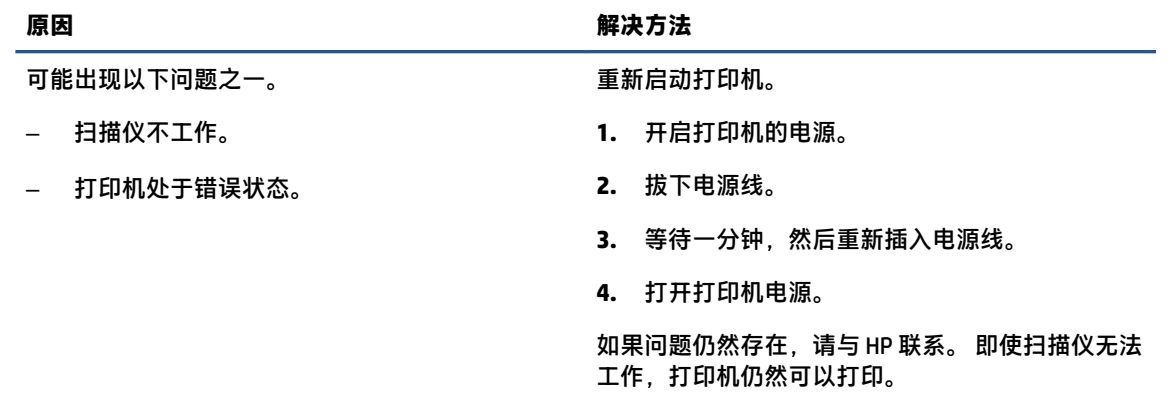

# <span id="page-11-0"></span>**放入介质**

选择纸张大小以继续。

### **放入标准尺寸的纸张**

**1.** 抬起进纸盒。

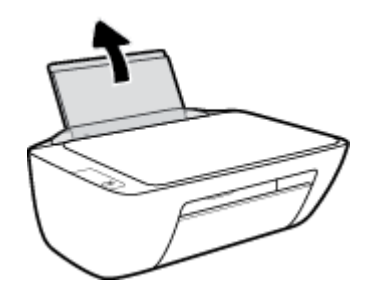

**2.** 将纸张宽度导轨滑至左侧。

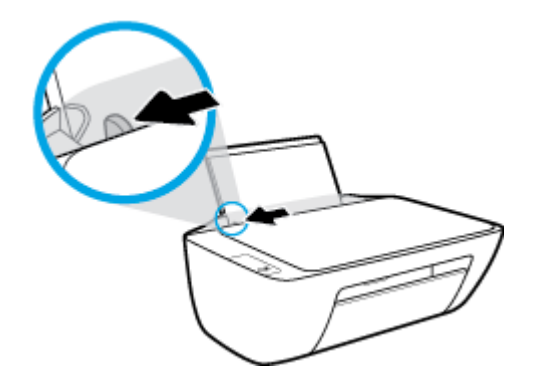

**3.** 将一叠纸短边朝下、打印面朝上放入进纸盒中,向下推纸叠,直到遇阻为止。

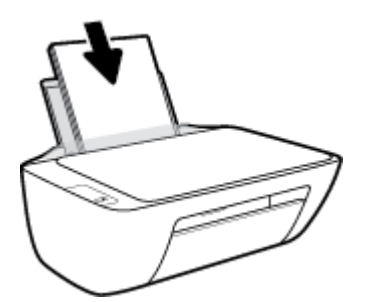

**.** 向右滑动纸张宽度导轨,直到触及纸张边缘。

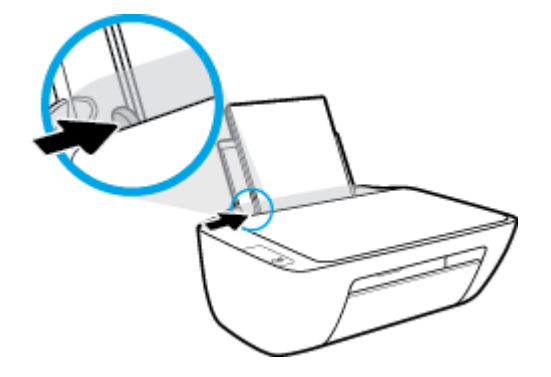

**.** 放下出纸盒并拉出出纸盒延长板。

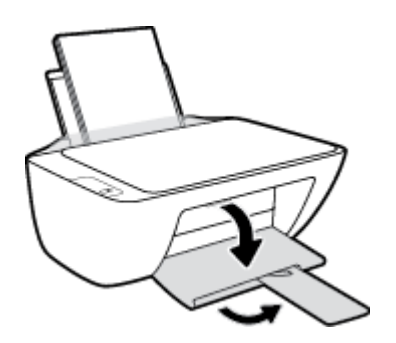

### **放入较小尺寸的纸张**

**.** 抬起进纸盒。

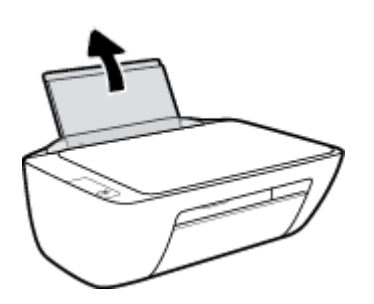

**.** 将纸张宽度导轨滑至左侧。

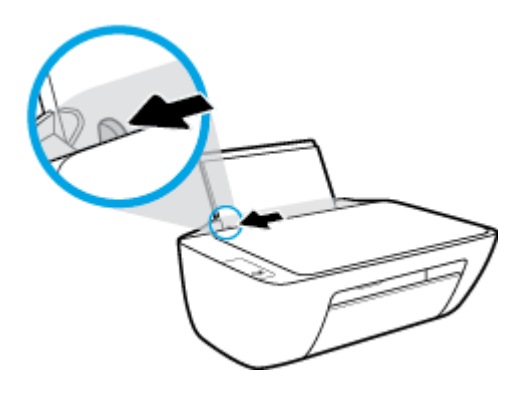

3. 将一叠照片纸放入进纸盒的最右边,短边朝下、打印面朝上,然后向下滑动纸叠,直到不能移动 为止。

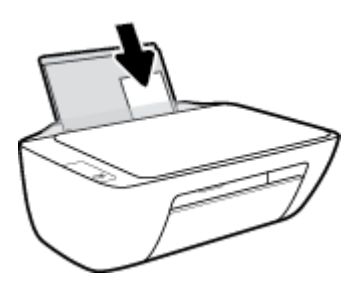

**4.** 向右滑动纸张宽度导轨,直到触及纸张边缘。

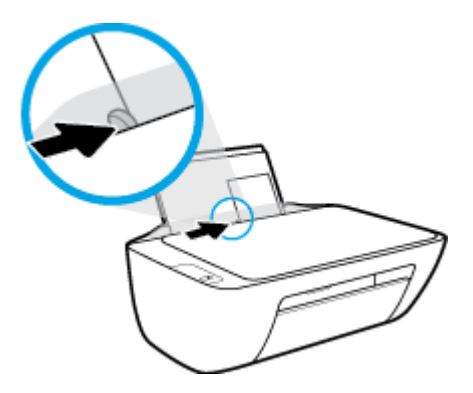

**5.** 放下出纸盒并拉出出纸盒延长板。

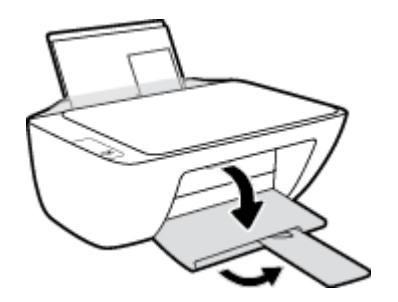

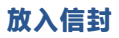

**1.** 抬起进纸盒。

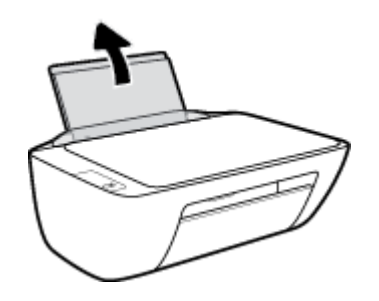

**.** 将纸张宽度导轨滑至左侧。

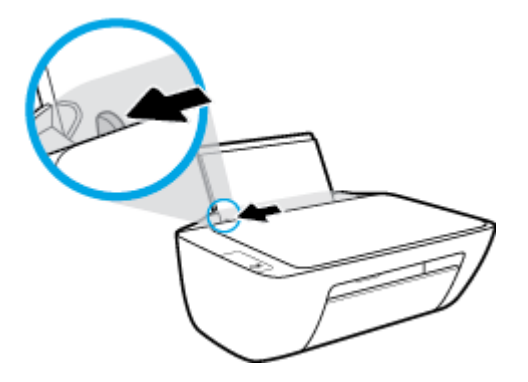

**.** 将一个或多个信封紧靠进纸盒的最右侧放入,然后向下滑动整叠信封,直到不能移动为止。 打印面应该朝上。 信封口盖应在左边且正面朝下。

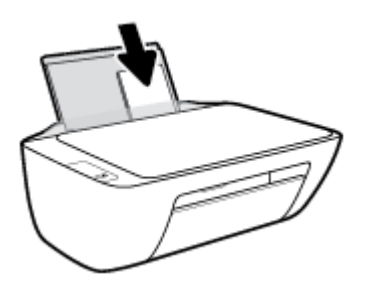

**.** 向信封滑动纸张宽度导轨,直到停止为止。

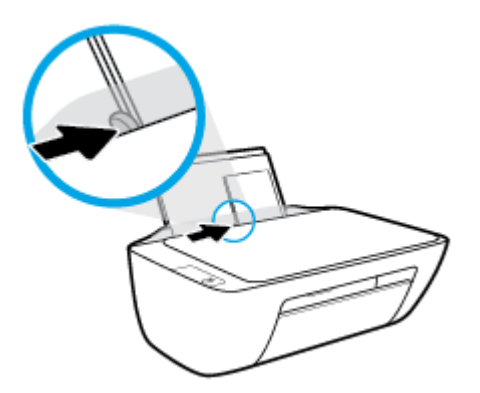

**.** 放下出纸盒并拉出出纸盒延长板。

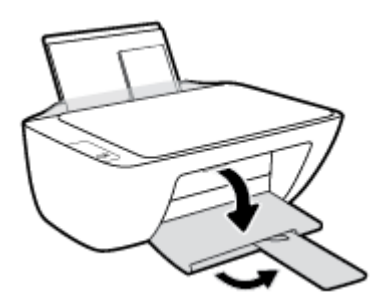

## <span id="page-15-0"></span>**将原稿放在扫描仪玻璃板上**

### **将原件放到扫描仪玻璃板上**

**.** 掀起扫描仪盖。

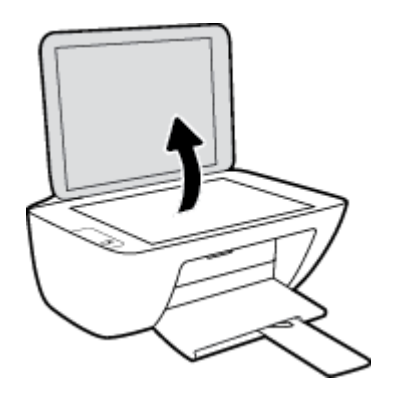

**.** 将原件打印面朝下,对准扫描仪玻璃板的前右角放置。

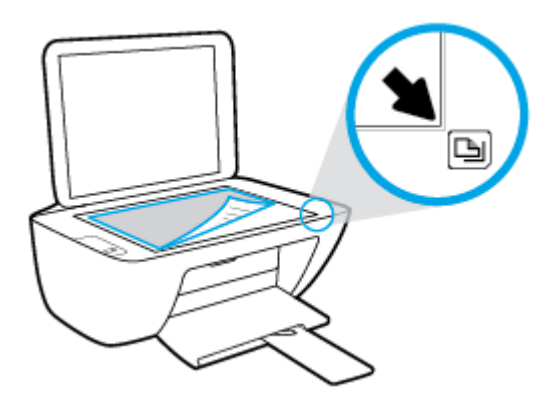

**.** 盖上扫描仪盖子。

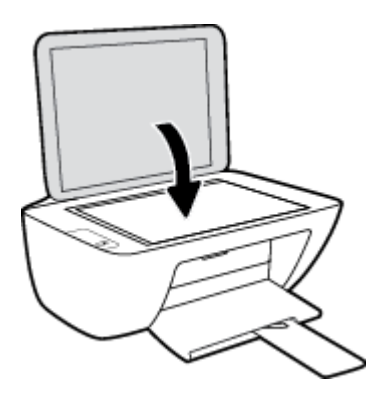

### <span id="page-16-0"></span>**纸张基础知识**

该打印机可使用大多数类型的办公纸张。 大量购买前,最好测试各种类型的打印纸张。 使用 HP 纸张 可获得优异的打印质量。 有关 HP 纸张的详细信息,请访问 HP 网站: [www.hp.com](http://www.hp.com) 。

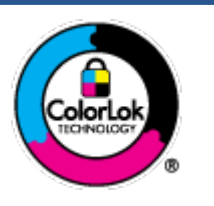

HP 建议您使用具有 ColorLok 徽标的普通纸来打印日常文档。所有带有 ColorLok 徽标的纸张已经过单独测试,可达到较高的可靠性和打印质量标 准;与原来的普通纸相比,打印的文档更清晰亮丽,干燥时间也更短。可以 从主要纸张生产商处购买各种重量和尺寸的带 ColorLok 徽标的纸张。

本节包括以下主题:

- 推荐用于打印作业的纸张
- 订购 HP [纸张耗材](#page-17-0)

### **推荐用于打印作业的纸张**

如果希望获得优异的打印质量,HP 建议使用专为您要打印的项目类型设计的 HP 纸张。

其中某些纸张可能无法在您所在的国家/地区买到。

#### **照片打印**

#### ● **HP 专业照片纸**

HP 专业照片纸是 HP 的高质量照片纸。 使用 HP 专业照片纸,可以打印即干的漂亮照片,打印完成 即可共享。 可供选择的纸张尺寸有:A4、8.5 x 11 英寸、4 x 6 英寸(10 x 15 厘米)、5 x 7 英寸 (13 x 18 厘米)以及双面抛光 – 光泽或软质光泽(亚光)。 这适合打印用于装框、展示或送礼 的优质照片和特殊照片项目。 HP 专业照片纸通过专业质量和耐久性提供非凡的效果。

● **HP 高级照片纸**

此抛光照片纸具有快速晾干表面的功能,易于处理,不会留有污痕。 它可以防水、污点、指纹和 潮湿。 照片的打印效果看上去像照相馆处理的照片。 可供选择的纸张尺寸有:A4、8.5 x 11 英 寸、10 x 15 厘米(4 x 6 英寸)、13 x 18 厘米(5 x 7 英寸)。 它不含酸性物质,可以长期保存文 档。

#### ● **HP 普通照片纸**

以低成本打印彩色、普通快照,为非正式照片打印设计使用。 这种经济实惠的照片纸可迅速晾 干,而且便于处理。 在任何喷墨打印机中使用这种纸时,可以获得清晰而又鲜艳的图像。 可供选 择的抛光光泽纸张尺寸有: A4、8.5 x 11 英寸、5 x 7 英寸和 4 x 6 英寸(10 x 15 厘米)。 它不含酸 性物质,可以长期保存文档。

● **HP 照片超值装**

HP 照片超值装将原装 HP 墨盒和 HP 高级照片纸包装在一起,以便为您提供便利并节省您的时间, 可以使用 HP 打印机打印出具有专业品质的照片,而且打印成本非常低。 原装 HP 墨盒和 HP 高级 照片纸设计用于配合使用,以使每次打印的照片不仅色彩鲜艳,而且保持时间也较长。 它非常适 合打印整个假期拍摄的珍贵照片,或者多次打印相同的照片以便与他人分享。

#### <span id="page-17-0"></span>**商务文档**

#### ● **HP 顶级铜版纸 120g 亚光**或 **HP 专业纸 120 亚光**

这些纸是厚重的双面无光泽纸,适用于演示文稿、建议书、报告和新闻稿。 它们是重磅纸,可获 得令人印象深刻的外观和质感。

#### ● **HP 手册纸 180g 光泽**或 **HP 专业纸 180 光泽**

这些纸张是两面都有光泽的纸张,可双面使用。 它们是制作近似照片质量的副本以及打印报告封 面、赠券、小册子、广告宣传单和日历中的商业图片的理想选择。

#### ● **HP 手册纸 180g 亚光**或 **HP 专业纸 180 亚光**

这些纸张是两面都有亚光的纸张,可双面使用。 它们是制作近似照片质量的副本以及打印报告封 面、赠券、小册子、广告宣传单和日历中的商业图片的理想选择。

#### **日常打印**

列为日常打印的纸张具有少污点、黑体加粗以及色彩鲜艳的 ColorLok 技术功能。

#### ● **HP 亮白喷墨纸**

HP 亮白喷墨纸可以打印出高对比度的颜色和清晰的文字。 它不透光,在进行双面彩印时不会产生 透视现象,是打印时事通讯、报告和传单的理想选择。

● **HP 打印纸**

HP 打印纸是高质量的多功能纸。 与标准多用纸或复印纸相比,这种纸张打印文档的外观更加丰富 多采。 它不含酸性物质,可以长期保存文档。

#### ● **HP 办公用纸**

HP 办公用纸是高质量的多功能纸。 它适合用作复印、草稿、备忘或其他日常文档。 它不含酸性 物质,可以长期保存文档。

#### ● **HP 办公回收纸**

HP 办公回收纸是高质量的多功能纸,其中包含 30% 的回收纤维。

### **订购 HP 纸张耗材**

打印机可使用多数办公用纸。 使用 HP 纸张可获得优异的打印质量。

要订购 HP 纸张和其他耗材,请转到 [www.hp.com](http://www.hp.com) 。 目前,HP 网站部分内容仅以英文提供。

HP 推荐使用带有 ColorLok 图标的普通纸进行日常文档的打印和复印。 所有带有 ColorLok 徽标的纸张已 经过单独测试,可达到较高的可靠性和打印质量标准;与原来的普通纸相比,打印的文档更清晰亮 丽,干燥时间也更短。 从主要纸张制造商的多种类型和尺寸的纸张中寻找带有 ColorLok 图标的纸张。

### <span id="page-18-0"></span>**打开 HP 打印机软件**

完成硬件设置后,如果您尚未安装 HP 打印机软件,请在计算机上访问 [123.hp.com](http://123.hp.com)。

**学注:** 

- 如果您选择使用 HP Smart 应用, 而非打印机软件, 请参阅第 16 页的使用 HP Smart [应用进行打](#page-19-0) [印、扫描和故障排除](#page-19-0)。
- 每台设备都必须安装上述应用或软件才能进行打印。

安装 HP 打印机软件后, 请执行以下操作之一:

- **Windows 10**:在计算机桌面上,单击**开始**,从应用程序列表中选择 **HP**,然后选择带有打印机名称 的图标。
- **Windows 7**:在计算机桌面上,单击**开始**,选择**所有程序**,单击 **HP**,单击打印机所在的文件夹, 然后选择与打印机名称对应的图标。

# <span id="page-19-0"></span>**使用 HP Smart 应用进行打印、扫描和故障排除**

HP Smart 可帮助您设置、共享和管理 HP 打印机,以及从打印机进行扫描和打印。您可以通过电子邮 件、文本消息以及流行的云和社交媒体服务(例如 iCloud、Google Drive、Dropbox 和 Facebook)共享文 档和图像。您还可以设置新的 HP 打印机,以及监控和订购耗材。

- **注:**Windows 10 支持适用于打印机的 HP Smart 应用。此应用不一定支持所有语言。一些功能可能并非 在所有打印机型号上都提供。
	- 有关如何使用 HP Smart 进行打印、扫描和故障排除的基本说明,请参阅第 17 [页的使用](#page-20-0) HP Smart 应用 [\(Windows 10\)](#page-20-0) 进行打印。您还可以访问 [www.hp.com/go/hpsmartwin-help](http://www.hp.com/go/hpsmartwin-help) 了解详细信息。

#### **在 Windows 10 上安装 HP Smart 应用并连接到打印机**

- **1.** 要获取 HP Smart 应用,请访问 [123.hp.com](http://123.hp.com) 或设备应用商店下载并安装该应用。
- **2.** 安装完成后,单击计算机桌面上的**开始**。
- **3.** 要连接到打印机,请确保打印机和设备已打开并连接。
- **4.** 在您的设备上打开 HP Smart 应用。
- **5.** 在 HP Smart 的主屏幕上单击 (加号图标),然后选择或添加打印机。

按屏幕上的说明完成连接。

### <span id="page-20-0"></span>**使用 HP Smart 应用 (Windows 10) 进行打印**

本部分提供有关使用 HP Smart 应用从设备进行打印的基本说明。有关该应用的详细信息,请参阅 第 16 页的使用 HP Smart [应用进行打印、扫描和故障排除。](#page-19-0)

### **开始使用 HP Smart 应用进行打印**

- **1.** 在进纸盒中装入纸张。有关详细信息,请参阅第 8 [页的放入介质。](#page-11-0)
- **2.** 在您的设备上打开 HP Smart 应用。
- **3.** 在 HP Smart 的主屏幕上,确保您的打印机处于选中状态。
	- **提示:**如果打印机已设置,您可以在 HP Smart 的主屏幕上通过左右滑动选择它。

要使用其他打印机,请单击或点击主屏幕上的 + (加号图标),然后选择其他打印机或添加新打 印机。

#### **从 Windows 10 设备进行打印**

- 1. 在 HP Smart 的主屏幕上,执行以下操作之一:
	- 选择**打印照片**,找到要打印的照片,然后单击或点击**选择要打印的照片**。
	- 选择**打印文档**,找到要打印的 PDF 文档,然后单击或点击**打印**。
- **2.** 选择相应的选项。要查看更多设置,请单击或点击**更多设置**。 有关打印设置的详细信息,请参阅第 26 [页的关于成功打印的提示。](#page-29-0)
- **3.** 单击或点击**打印**开始打印。

## <span id="page-21-0"></span>**睡眠模式**

- 处于睡眠模式时,会减少电源使用量。
- 初次设置打印机之后,打印机在 5 分钟无活动后将会自动进入睡眠模式。
- 在睡眠模式下,电源按钮指示灯将会变暗。
- 无法更改进入休眠模式的时间。

# <span id="page-22-0"></span>**自动关闭**

此功能将会在打印机两小时无活动后将其关闭, 以帮助省电。 自**动关闭会完全关闭打印机, 因此, 必 须使用"电源"按钮才能再次开启打印机。**如果打印机支持此省电功能,系统将根据打印机功能和连 接选项自动启用或禁用自动关闭。 即使自动关闭已禁用,打印机在 5 分钟无活动后也会进入休眠模 式,以减少能耗。

- 如果打印机没有网络或传真功能,或者未使用这些功能,则打开打印机时将会启用自动关闭。
- 打开打印机的无线或 Wi-Fi Direct 功能时,或者带有传真、USB 或 Ethernet 网络功能的打印机建立 了传真、USB 或 Ethernet 网络连接时, 将会禁用自动关闭。
- $\hat{\mathcal{F}}$  提示:为节约电池用电,即便在已连接打印机或打开无线的情况下,也可启用"自动关闭"。

# <span id="page-24-0"></span>**2 打印**

- [打印文档](#page-25-0)
- [打印照片](#page-26-0)
- [打印信封](#page-27-0)
- [使用最大](#page-28-0) dpi 进行打印
- [关于成功打印的提示](#page-29-0)

### <span id="page-25-0"></span>**打印文档**

在打印文档之前,确保将纸放入了进纸盒,而出纸盒是打开的。 有关放入纸张的详细信息,请参阅 第 8 [页的放入介质。](#page-11-0)

**打印文档 (Windows)**

- **1.** 从软件中,选择**打印**。
- **2.** 确保已选择了打印机。
- **3.** 单击打开**属性**对话框的按钮。

根据所使用的软件应用程序,该按钮可能叫作**属性**、**选项**、**打印机设置**、**打印机属性**、**打印机**或 **首选项**。

- **4.** 选择相应的选项。
	- 在**布局**选项卡上,选择**纵向**或**横向**打印方向。
	- 在**纸张/质量**选项卡上,从**纸盒选择**区域的**介质**下拉列表中选择适当的纸张类型,在**质量设置** 区域中选择适当的打印质量,然后在**彩色**区域选择合适的颜色。
	- 单击**高级**按钮,并从**纸张尺寸**下拉列表中选择相应的纸张尺寸。
- **5.** 单击**确定**关闭**属性**对话框。
- **6.** 单击**打印**或 **OK** 开始打印。

#### **双面打印 (Windows)**

- **1.** 从软件中,选择**打印**。
- **2.** 确保打印机已选中。
- **3.** 单击打开**属性**对话框的按钮。

此按钮的名称可能为**属性**、**选项**、**打印机设置**、**打印机属性**、**打印机**或**首选项**,具体视所使用的 软件应用程序而定。

- **4.** 选择相应的选项。
	- 在**布局**选项卡上,选择**纵向**或**横向**打印方向。
	- 在**纸张/质量**选项卡上,从**纸盒选择**区域的**介质**下拉列表中选择适当的纸张类型,在**质量设置** 区域中选择适当的打印质量,然后在**彩色**区域选择合适的颜色。
	- 单击**高级**按钮, 从纸张尺寸下拉菜单中选择合适的纸张尺寸。
- **5.** 在**布局**选项卡上,从**手动双面打印**下拉列表中选择相应的选项。
- **6.** 第一面打印完后,按照屏幕说明操作,将纸空白面朝上、顶端朝下,然后单击**继续**。
- **7.** 单击 **OK** 进行打印。

### <span id="page-26-0"></span>**打印照片**

在打印照片之前,确保将照片纸放入了进纸盒,而出纸盒是打开的。 有关放入纸张的详细信息,请参 阅第 8 [页的放入介质。](#page-11-0)

#### **在照片纸上打印照片 (Windows)**

- **1.** 从软件中,选择**打印**。
- **2.** 确保已选择了打印机。
- **3.** 单击打开**属性**对话框的按钮。

根据所使用的软件应用程序,该按钮可能叫作**属性**、**选项**、**打印机设置**、**打印机属性**、**打印机**或 **首选项**。

- **4.** 选择相应的选项。
	- 在**布局**选项卡上,选择**纵向**或**横向**打印方向。
	- 在**纸张/质量**选项卡上,从**纸盒选择**区域的**介质**下拉列表中选择适当的纸张类型,在**质量设置** 区域中选择适当的打印质量,然后在**彩色**区域选择合适的颜色。
	- 单击**高级**按钮,从**纸张尺寸**下拉列表中选择合适的照片尺寸。
- **5.** 单击**确定**返回**属性**对话框。
- **6.** 单击 **OK**,然后单击**打印**对话框中的**打印**或 **OK**。

**注:** 完成打印后,从进纸盒中取出未使用的照片纸。 保存照片纸,以防纸张卷曲影响打印质量。

## <span id="page-27-0"></span>**打印信封**

在打印信封之前,确保将信封放入了进纸盒,而出纸盒是打开的。 您可以向进纸盒中放入一个或多个 信封。 请不要使用有光泽或凹凸图案,或带扣钩或透明窗口的信封。 有关放入信封的详细信息,请参 阅第 8 [页的放入介质。](#page-11-0)

**注:**有关文本(在信封上打印)格式设置方法的详细信息,请参考 Word 格式的帮助文件。

#### **打印信封 (Windows)**

- **1.** 从软件中,选择**打印**。
- **2.** 确保已选择了打印机。
- **3.** 单击打开**属性**对话框的按钮。

根据所使用的软件应用程序,该按钮可能叫作**属性**、**选项**、**打印机设置**、**打印机**属性、**打印机**或 **首选项**。

- **4.** 选择相应的选项。
	- 在**布局**选项卡上,选择**纵向**或**横向**打印方向。
	- 在**纸张/质量**选项卡上,从**纸盒选择**区域的**介质**下拉列表中选择适当的纸张类型,在**质量设置** 区域中选择适当的打印质量,然后在**彩色**区域选择合适的颜色。
	- 单击**高级**按钮,从**纸张尺寸**下拉列表中选择合适的信封纸张尺寸。
- **5.** 单击 **OK**,然后单击**打印**对话框中的**打印**或 **OK**。

# <span id="page-28-0"></span>**使用最大 dpi 进行打印**

使用最大的每英寸像素数 (dpi) 模式可在照片纸上打印出高质量的清晰图像。 在最大 dpi 模式下打印用时要比其他设置长,而且需要较大的磁盘空间。 有关支持的打印分辨率的列表,请访问 [www.support.hp.com](https://h20180.www2.hp.com/apps/Nav?h_pagetype=s-001&h_page=hpcom&h_client=s-h-e010-1&h_product=30334408,30334412&h_lang=zh-hans&h_cc=cn)。

#### **按最大 dpi 模式打印 (Windows)**

- **1.** 从软件中,选择**打印**。
- **2.** 确保已选择了打印机。
- **3.** 单击打开**属性**对话框的按钮。 根据所使用的软件应用程序,该按钮可能叫作**属性**、**选项**、**打印机设置**、**打印机属性**、**打印机**或 **首选项**。
- **4.** 单击**纸张/质量**选项卡。
- **5.** 在**介质**下拉列表中,选择相应的纸张类型。
- **6.** 单击**高级**按钮。
- **7.** 在**打印机功能**区域中的**按最大 DPI 打印**下拉列表中选择**是**。
- **8.** 从**纸张尺寸**下拉列表中选择合适的纸张尺寸。
- **9.** 单击**确定**以关闭高级选项。
- **10.** 确认**布局**选项卡上的**方向**,然后单击**确定**进行打印。

### <span id="page-29-0"></span>**关于成功打印的提示**

要成功打印需满足以下条件:HP 墨盒可正常工作且墨水充足、纸张放入正确、打印机设置恰当。 打印设置不适用于复制或扫描。

#### **墨水提示**

- 使用 HP 原装墨盒。
- 正确安装黑色和三色墨盒。

有关详细信息,请参阅第 40 [页的更换墨盒。](#page-43-0)

检查墨盒中的估计墨水量,确保墨水充足。

有关详细信息,请参阅第 38 [页的查看墨水的估计量。](#page-41-0)

● 如果打印质量无法接受,请参阅第 56 [页的打印问题了](#page-59-0)解更多信息。

#### **装入纸张提示**

- 请放入一叠纸,不要只放入一张纸。 为避免卡纸,这一叠纸中的所有纸张都应该具有相同的大小 和类型。
- 放入纸张,打印面朝上。
- 确保纸张平放在进纸盒中, 并且边缘没有弯曲或撕裂。
- 调整进纸盒中的纸张宽度导轨,使其紧贴所有纸张。 确保纸张宽度导轨没有将进纸盒中的纸张压 弯。

有关详细信息,请参阅第 8 [页的放入介质。](#page-11-0)

#### **打印机设置提示 (Windows)**

- 要更改默认打印设置,请打开 HP 打印机软件,单击 **打印和扫描** ,然后单击**设置首选项**。 有关如 何打开打印机软件的详细信息,请参阅第 15 页的打开 HP [打印机软件](#page-18-0) 。
- 在**布局**选项卡上,选择要在每张纸上打印的页数,然后从**每张纸打印的页数**下拉列表中选择适当 的选项。
- 要查看更多打印设置,请在**布局**或**纸张/质量**选项卡中,单击**高级**按钮以打开**高级选项**对话框。
	- **灰度打印**: 可让您仅使用黑色墨水打印黑白文档。 选择**仅使用黑色墨水**,然后单击 **确定** 。 可以打印高质量黑白图像。 选择**高质量灰度**,然后单击 **确定** 。
	- "每**张纸打印的页数"布局:** 如果您要按每张纸打印超过两页的方式打印文档, 则此布局有 助于您指定页面顺序。

**注:布局**选项卡上的预览不能反映您从**每张纸打印的页数**下拉列表中选择了什么选项。

- **HP Real Life 技术**: 此功能可以对图像和图形进行平滑和锐化处理,以提高打印质量。
- **小册子**: 可以将多页文档打印成小册子。 小册子打印作业是在纸张的每一面上打印两页,然 后折叠成半页纸张大小的小册子。 从下拉列表中选择装订方法,然后单击 **OK**。
- **小册子 左装订**: 折叠为小册子后,装订侧出现在左侧。 如果您的阅读习惯是从左到 右,则选择此选项。
- **小册子 右装订**: 折叠为小册子后,装订侧出现在右侧。 如果您的阅读习惯是从右到 左,则选择此选项。

**注:布局**选项卡上的预览不能反映您从**小册子**下拉列表中选择了什么选项。

- **要打印的页面**: 可打印奇数页或打印偶数页,也可以打印所有页面。
- **页边距**: 如果您要按每张纸打印超过两页的方式打印文档,则此布局有助于您添加页边距。

**注:布局**选项卡上的预览不能反映您从**页边距**下拉列表中选择了什么选项。

● 您可以使用打印快捷方式节省设置打印首选项的时间。 打印快捷方式可存储适用于特定类型的作 业的设置值,因而仅需单击一下即可设置所有这些选项。 要使用它,请转到**打印快捷方式**选项 卡,选择一个打印快捷方式,然后单击**确定**。

要添加新的打印快捷方式,请在**布局**或**纸张/质量**选项卡上进行设置后,单击**打印快捷方式**选项 卡,单击**另存为**,然后输入一个名称,并单击 **OK**。

要删除某个打印快捷方式,请选择此快捷方式,然后单击**删除**。

**注:**您无法删除默认打印快捷方式。

**备注**

- HP 原装墨盒专为 HP 打印机和纸张而设计,并经过测试,可保证您每次打印都能轻松获得优质的 打印效果。
- $\overline{\mathbb{B}}$  注:HP 无法保证非 HP 耗材的质量或可靠性。 由于使用非 HP 耗材而导致的产品维护或维修不在保 修范围之内。

如果您认为购买的是 HP 原装墨盒,请访问:

[www.hp.com/go/anticounterfeit](http://www.hp.com/go/anticounterfeit)

- 墨水量警告和指示器提供估计值用于规划用途。
- **注:**收到墨水量不足警告消息时,请考虑使用一个替换墨盒,以避免可能出现的打印延误。 如果 打印质量可以接受,则不需要更换墨盒。
- 您可以手动双面打印文档。

# <span id="page-32-0"></span>**3 复印和扫描**

- [复印文档](#page-33-0)
- 使用 HP [打印机软件进行扫描](#page-34-0)
- 使用 HP Smart 应用 [\(Windows 10\)](#page-36-0) 进行扫描
- [复印和扫描成功提示](#page-38-0)

## <span id="page-33-0"></span>**复印文档**

**注:**所有文档都按普通质量打印模式进行复印。 在复印时,您无法更改打印模式质量。

### **复印文档**

- **1.** 在进纸盒中装入纸张。 有关如何放入纸张的信息,请参阅第 8 [页的放入介质。](#page-11-0)
- **2.** 将原件打印面朝下,对准扫描仪玻璃板的右前角放置。 有关详细信息,请参阅第 12 [页的将原稿放在扫描仪玻璃板上。](#page-15-0)
- 3. 按 开始复印/黑白 按钮 ( ) 或 开始复印/彩色 按钮 ( ) 即可制作副本。

最后一次按动后两秒开始复印。

**提示:**可以通过多次按此按钮增加份数。

### <span id="page-34-0"></span>**使用 HP 打印机软件进行扫描**

- 扫描到计算机
- 创建新的扫描快捷方式 (Windows)
- [更改扫描设置](#page-35-0) (Windows)

### **扫描到计算机**

请确保您已安装了 HP 推荐的打印机软件,再扫描到计算机。 打印机和计算机必须相连且已打开。

#### **将文档或照片扫描到文件 (Windows)**

- **1.** 将原件打印面朝下,对准扫描仪玻璃板的右前角放置。
- **2.** 在打印机软件中,单击 **扫描文档或照片** 。
- **3.** 选择所需的扫描类型,然后单击 **扫描** 。
	- 选择 **另存为 PDF** 可将文档(或照片)另存为 PDF 文件。
	- 选择 **另存为 JPEG** 可将照片(或文档)另存为图像文件。

**注:**单击"扫描"对话框右上角的 **更多** 链接查看并修改任意扫描的设置。

有关详细信息,请参阅第 32 [页的更改扫描设置](#page-35-0) (Windows)。

如果选择 扫描后显示查看器, 您就可以在预览屏幕中调整扫描图像。

#### **将文档或照片扫描到电子邮件 (Windows)**

- **1.** 将原件打印面朝下,对准扫描仪玻璃板的右前角放置。
- **2.** 在 HP 打印机软件(可从"开始"菜单打开)中,依次单击**扫描**和 **扫描文档或照片** 。
- **3.** 选择所需的扫描类型,然后单击 **扫描** 。

选择 **将电子邮件另存为 PDF** 或 **将电子邮件另存为 JPEG** 打开电子邮件软件,将扫描文件作为附 件。

 $\stackrel{\Rightarrow}{\mapsto}$ 注:单击"扫描"对话框右上角的 更多 链接查看并修改任意扫描的设置。

有关详细信息,请参阅第 32 [页的更改扫描设置](#page-35-0) (Windows)。

如果选择 扫描后显示查看器, 您就可以在预览屏幕中调整扫描图像。

### **创建新的扫描快捷方式 (Windows)**

您可以创建自己的扫描快捷方式来更加轻松地进行扫描。 例如,您可以需要定期将文件扫描并保存为 PNG 格式,而非 JPEG 格式。

- **1.** 将原件打印面朝下,对准扫描仪玻璃板的右前角放置。
- **2.** 在 HP 打印机软件(可从"开始"菜单打开)中,依次单击**扫描**和 **扫描文档或照片** 。
- **3.** 单击 **创建新的扫描快捷方式** 。

<span id="page-35-0"></span>**4.** 输入描述性名称,选择新快捷方式所基于的现有快捷方式,然后单击 **创建** 。

例如,如果要为照片创建新快捷方式,请选择 **另存为 JPEG** 或 **将电子邮件另存为 JPEG** 。 这样便可 在扫描时使用图形处理选项。

**5.** 更改新快捷方式的设置以满足您的需求,然后单击快捷方式右侧的保存图标。

 $\overline{\mathbb{B}}$  注:单击"扫描"对话框右上角的 更多 链接查看并修改任意扫描的设置。

有关详细信息,请参阅第 32 页的更改扫描设置 (Windows)。

### **更改扫描设置 (Windows)**

您可以修改任何扫描设置以供一次使用,或保存更改以永久使用。 这些设置包括页面大小以及方向、 扫描分辨率、对比度以及保存扫描件的文件夹位置等选项。

- **1.** 将原件打印面朝下,对准扫描仪玻璃板的右前角放置。
- **2.** 在 HP 打印机软件(可从"开始"菜单打开)中,依次单击**扫描**和 **扫描文档或照片** 。
- **3.** 单击 HP Scan 对话框右上角的 **更多** 链接。

此时右侧将出现详细设置窗格。 左侧栏总结了每个部分的当前设置。 右侧栏允许您更改突出显示 的部分中的设置。

**4.** 单击详细设置窗格左侧的各个部分查看该部分的设置。

可以使用下拉菜单查看和更改大部分设置。

某些设置通过显示新的窗格提供更大的灵活性。 这些设置通过右侧 +(加号)来指示。 您必须接 受或取消此窗格中的任何更改才能返回详细设置窗格。

- **5.** 完成更改设置后,请执行以下操作之一。
	- 单击 **扫描** 。 扫描完成后,系统将提示您保存或拒绝对快捷方式所做的更改。
	- 单击快捷方式右侧的保存图标,然后单击 **扫描** 。

[上网了解有关使用](https://h20180.www2.hp.com/apps/Nav?h_pagetype=s-001&h_page=hpcom&h_client=s-h-e010-1&h_product=30334408,30334412&h_lang=zh-hans&h_cc=cn) HP Scan 软件的更多信息。了解如何:

- 自定义扫描设置,例如图像文件类型、扫描分辨率和对比度。
- 扫描至网络文件夹和云驱动器。
- 在扫描之前预览和调整图像。
## **使用 HP Smart 应用 (Windows 10) 进行扫描**

本部分提供有关使用 HP Smart 应用从设备进行扫描的基本说明。有关该应用的详细信息,请参阅 第 16 页的使用 HP Smart [应用进行打印、扫描和故障排除。](#page-19-0)

### **从 Windows 10 设备进行扫描**

#### **使用打印机扫描仪扫描文档或照片**

- **1.** 将原件打印面朝下靠近打印机扫描仪玻璃板的边角图标放置。
- **2.** 打开 HP Smart。有关详细信息,请参阅第 16 页的使用 HP Smart [应用进行打印、扫描和故障排](#page-19-0) [除](#page-19-0)。
- **3.** 选择**扫描**,然后选择**扫描仪**。
- **4.** 单击或点击"设置"图标以修改基本设置。

从**源**下拉列表中选择"玻璃"。

- **5.** 单击或点击"预览"图标以根据需要预览和调整图像。
- **6.** 单击或点击"扫描"图标。
- **7.** 必要时进行其他调整:
	- 单击或点击**添加页面**以添加更多文档或照片。
	- 单击或点击**编辑**以旋转或裁剪文档或图像,或者调整其对比度、亮度、饱和度或角度。
- **8.** 选择所需的文件类型,然后单击或点击"保存"图标以保存该文件,或者单击或点击"共享"图 标以与他人共享。

#### **使用设备相机扫描文档或照片**

如果您的设备配有相机,您可以使用 HP Smart 应用通过设备相机扫描打印的文档或照片。 然后您可以 使用 HP Smart 编辑、保存、打印或共享图像。

- **1.** 打开 HP Smart。有关详细信息,请参阅第 16 页的使用 HP Smart [应用进行打印、扫描和故障排](#page-19-0) [除](#page-19-0)。
- **2.** 选择**扫描**,然后选择**相机**。
- **3.** 将文档或照片放在相机的前面,然后单击或点击屏幕底部的圆形按钮以进行拍照。
- **4.** 根据需要调整边框。 单击或点击"应用"图标。
- **5.** 必要时进行其他调整:
	- 单击或点击**添加页面**以添加更多文档或照片。
	- 单击或点击**编辑**以旋转或裁剪文档或图像,或者调整其对比度、亮度、饱和度或角度。
- **6.** 选择所需的文件类型,然后单击或点击"保存"图标以保存该文件,或者单击或点击"共享"图 标以与他人共享。

#### **编辑以前扫描的文档或照片**

HP Smart 提供了编辑工具 (如裁剪和旋转),可用于在您的设备上调整以前扫描的文档或照片。

- **1.** 打开 HP Smart。有关详细信息,请参阅第 16 页的使用 HP Smart [应用进行打印、扫描和故障排](#page-19-0) [除。](#page-19-0)
- **2.** 选择**扫描**,然后选择**导入**。
- **3.** 选择要调整的文档或照片,然后单击或点击**打开**。
- **4.** 根据需要调整边框。 单击或点击"应用"图标。
- **5.** 必要时进行其他调整:
	- 单击或点击**添加页面**以添加更多文档或照片。
	- 单击或点击**编辑**以旋转或裁剪文档或图像,或者调整其对比度、亮度、饱和度或角度。
- **6.** 选择所需的文件类型,然后单击或点击**保存**或**共享**以保存文件或与他人共享。

# <span id="page-38-0"></span>**复印和扫描成功提示**

要成功复印和扫描,请注意以下提示:

- 保持玻璃板和衬板背面的清洁。 扫描仪会将在玻璃板上检测到的所有东西都视为图像的一部分。
- 将文档原件放在玻璃板的右下角,打印面朝下。
- 要为一个小的原件制作较大的副本,请将原件扫描到计算机中,在扫描软件中调整图像的大小, 然后打印放大后的图像的副本。
- 要避免扫描文本出现错误或遗漏,请确保在软件中设置适当的亮度。

# **4 管理墨盒**

本节包括以下主题:

- [查看墨水的估计量](#page-41-0)
- [订购墨水耗材](#page-42-0)
- [更换墨盒](#page-43-0)
- [使用单墨盒模式](#page-45-0)
- [墨盒保修信息](#page-46-0)
- [有关使用墨盒的提示](#page-47-0)

# <span id="page-41-0"></span>**查看墨水的估计量**

可以轻松地查看墨水量,以确定多长时间后需要更换墨盒。 墨水量表示墨盒中剩余墨水的估计量。

#### **通过 HP 打印机软件检查墨水量 (Windows)**

- **1.** 打开 HP 打印机软件。 有关详细信息,请参阅第 15 页的打开 HP [打印机软件](#page-18-0) 。
- **2.** 在打印机软件中单击**估计墨水量**选项卡。
- $\bar{\boxdot}$  注:如果安装了重新填充或改制的墨盒,或者安装了已在另一台打印机中用过的墨盒,墨水量指示器 可能不准确或不可用。
- **注:**墨水量警告和指示器提供估计值用于规划用途。 收到墨水量不足警告消息时,请考虑使用一个替 换墨盒,以避免可能出现的打印延误。 如果打印质量可以接受,则不需要更换墨盒。
- **注:**墨盒中的墨水在打印过程中有多种用途,这些用途包括:在初始化过程中,墨水可用于准备打印 机和墨盒以进行打印;在打印头维修过程中,可保持打印喷嘴清洁和墨水流动的流畅性。 此外,墨水 用完后,墨盒中还会残留一些墨水。 有关更多信息,请参阅 [www.hp.com/go/inkusage](http://www.hp.com/go/inkusage)。

# <span id="page-42-0"></span>**订购墨水耗材**

在订购墨盒之前,请查找正确的墨盒编号。

#### **在打印机上查找墨盒编号**

● 墨盒编号位于墨盒检修门内。

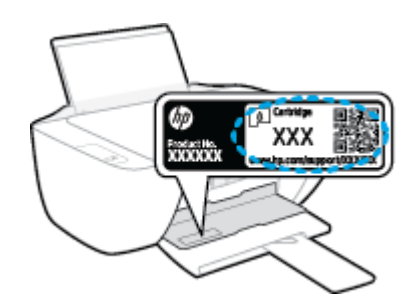

#### **在打印机软件中查找墨盒编号 (Windows)**

- **1.** 打开 HP 打印机软件。 有关详细信息,请参阅第 15 页的打开 HP [打印机软件](#page-18-0) 。
- **2.** 在打印机软件中依次单击**订购**、**在线购买耗材**,然后按照屏幕说明操作。

要为打印机订购原装 HP 耗材, 请访问 [www.hp.com/buy/supplies](http://www.hp.com/buy/supplies) 。如果出现提示, 请选择您所在的国 家/地区,然后按照提示,为您的打印机找到合适的墨盒。

**注:**并非所有国家/地区都提供在线订购墨盒服务。 如果在您所在的国家/地区此服务不可用,您仍可查 看耗材信息并打印一份列表供在当地 HP 经销商处购物时作为参考。

<span id="page-43-0"></span>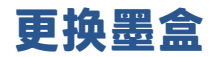

#### **更换墨盒**

- **1.** 确定电源已开启。
- **2.** 取出墨盒。
	- **a.** 打开墨盒检修盖,等待墨盒托架移至打印机的中间。

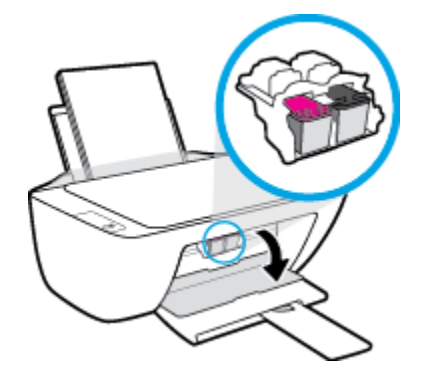

**b.** 向下压以释放墨盒,然后将其从插槽中取出。

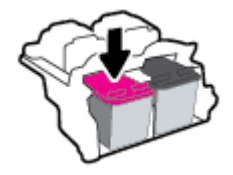

- **3.** 插入新的墨盒。
	- **a.** 从包装中取出墨盒。

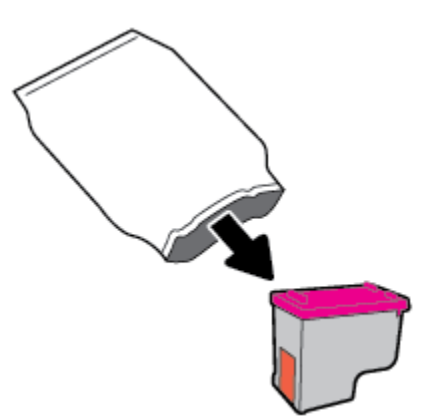

**b.** 使用拉片撕下塑料带。

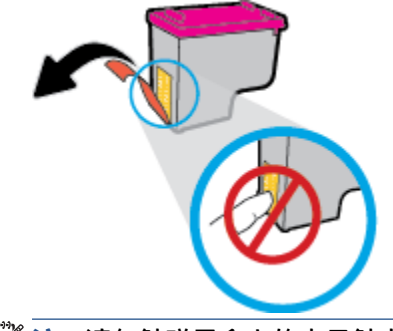

- $\overline{\mathbb{\mathscr{Z}}}$ 注: 请勿触碰墨盒上的电子触点。
- **c.** 将墨盒滑入槽内,直至卡入到位。

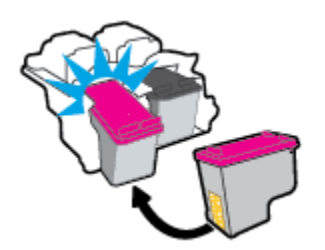

**d.** 合上墨盒检修盖。

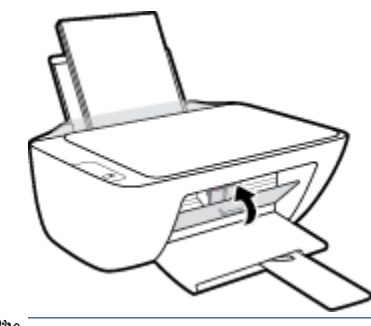

**注:**安装上新墨盒后,HP 打印机软件会提示您在打印文档时对齐墨盒。

# <span id="page-45-0"></span>**使用单墨盒模式**

使用单墨盒模式可使打印机仅用一个墨盒作业。 从墨盒托架中取出一个墨盒后,单墨盒模式便会启 动。

**注:**当打印机在单墨盒模式下运行时,计算机屏幕上会显示一条信息。 如果显示此消息而打印机中安 装了两个墨盒,请检查是否每个墨盒上的保护塑料带都已经撕下。 如果塑料袋遮盖住墨盒触点,打印 机将无法检测是否已安装了墨盒。 如果墨盒上没有塑料带,请尝试清洁墨盒触点。 有关清洁墨盒触点 的信息,请参阅第 54 [页的墨盒问题。](#page-57-0)

**退出单墨盒模式**

● 在打印机中正确安装黑色和三色墨盒。

<span id="page-46-0"></span>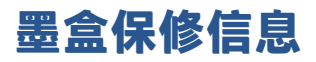

HP 墨盒保修只适用于在指定 HP 打印设备上使用墨盒的情况。 重新填充、改制、翻新、使用不当或擅 自改动的 HP 墨盒不在此保修范围内。

在保修期间,只要 HP 墨水未用完且未过保修期,都可以对墨盒进行保修。 您可以在墨盒上找到保修期 的到期日期(采用 YYYY/MM/DD 格式),如下所示:

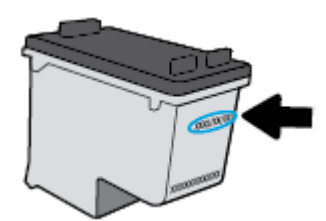

有关"HP 有限保修声明"的副本,请参阅打印机附带的印刷版文档。

# <span id="page-47-0"></span>**有关使用墨盒的提示**

使用墨盒时,请参考以下提示:

- 要防止墨盒干燥,请务必使用 **电源** 按钮关闭打印机,直到 **电源** 按钮指示灯熄灭。
- 在您准备安装墨盒之前,请勿打开或取下墨盒帽。 盖上墨盒帽可以减少墨水蒸发。
- 将墨盒装入正确的插槽中。 使每个墨盒的颜色和图标与每个插槽的颜色和图标相对应。 确保两个 墨盒均推入到位。
- 校准打印机,以获得最佳打印质量。 有关详细信息,请参阅<u>第 56 [页的打印问题](#page-59-0)</u>。
- 墨水的估计量屏幕显示一个或两个墨盒的墨水量都比较低时,请考虑更换墨盒,防止可能出现的 打印延迟。 如果打印质量可以接受,则不需要更换墨盒。 有关详细信息,请参阅<u>第 40 [页的更换](#page-43-0)</u> [墨盒](#page-43-0)。
- 不管出于何种原因从打印机中取出墨盒,都要尽快进行更换。 如果将墨盒放到打印机外面且不加 以保护,墨盒就会变干。

# **5 连接打印机**

- 使用 USB 电缆将打印机连接到您的计算机 (无网络连接)
- [连接新打印机](#page-50-0)

# <span id="page-49-0"></span>**使用 USB 电缆将打印机连接到您的计算机(无网络连接)**

打印机支持背面 USB 2.0 高速端口以连接到计算机。

如果已安装 HP 打印机软件,可将打印机作为即插即用设备使用。如果未安装软件,请按照以下步骤使 用 USB 连接线连接打印机。

#### **使用 HP 打印机软件并借助 USB 连接线连接打印机**

1. 在计算机的 Web 浏览器中输入 [123.hp.com](http://123.hp.com), 下载后安装 HP 打印机软件。您还可以使用 HP 打印机 软件 CD(如有),或者从 [www.hp.com/support](https://h20180.www2.hp.com/apps/Nav?h_pagetype=s-001&h_page=hpcom&h_client=s-h-e010-1&h_product=30334408,30334412&h_lang=zh-hans&h_cc=cn) 下载软件。

 $\stackrel{\mathbb{P}}{\rightarrow}$ 注:请勿在没有提示的情况下将 USB 电缆连接到打印机。

- **2.** 按照屏幕上的说明执行操作。 提示时,请在**连接选项**屏幕中选择 **USB** 将打印机连接到计算机。
- **3.** 按照屏幕上的说明执行操作。

#### **使用 USB 连接线连接打印机**

**1.** 在计算机的 Web 浏览器中输入 [123.hp.com](http://123.hp.com),下载后安装 HP 打印机软件。您还可以使用 HP 打印机 软件 CD(如有),或者从 [www.hp.com/support](https://h20180.www2.hp.com/apps/Nav?h_pagetype=s-001&h_page=hpcom&h_client=s-h-e010-1&h_product=30334408,30334412&h_lang=zh-hans&h_cc=cn) 下载软件。

**注:**请勿在没有提示的情况下将 USB 连接线连接到打印机。

- **2.** 根据屏幕上的说明执行操作。提示时,请在**连接选项**屏幕中选择 **USB** 将打印机连接到计算机。
- **3.** 根据屏幕上的说明执行操作。

#### **使用 HP Smart 应用并借助 USB 电缆连接打印机**

- **1.** 使用 USB 电缆将打印机与设备进行连接。
- **2.** 在您的设备上打开 HP Smart 应用。有关信息,请参阅第 16 页的使用 HP Smart [应用进行打印、扫](#page-19-0) [描和故障排除](#page-19-0)。
- **3.** 在 HP Smart 的主屏幕上单击或点击 (加号图标),然后选择打印机。

# <span id="page-50-0"></span>**连接新打印机**

如果您的计算机未连接打印机,或希望将计算机连接到另一台相同型号的新打印机,则可以使用以下 说明设置连接。

**注:**如果已经安装了打印机软件,就可以使用这种方式。

#### **连接新打印机 (Windows)**

- **1.** 打开 打印机软件。 有关详细信息,请参阅第 15 页的打开 HP [打印机软件](#page-18-0) 。
- **2.** 在打印机软件中,单击**实用程序**。
- **3.** 选择**打印机设置和软件**。
- **4.** 选择**连接新打印机**。 按照屏幕上的说明执行操作。

# **6 解决问题**

本节包括以下主题:

- [卡纸和进纸问题](#page-53-0)
- [墨盒问题](#page-57-0)
- [打印问题](#page-59-0)
- [复印问题](#page-63-0)
- [扫描问题](#page-64-0)
- [打印机硬件问题](#page-65-0)
- HP [支持](#page-66-0)

# <span id="page-53-0"></span>**卡纸和进纸问题**

要执行什么操作?

**清除卡纸**

[解决卡纸问题。](https://h20180.www2.hp.com/apps/Nav?h_pagetype=s-001&h_page=hpcom&h_client=s-h-e010-1&h_product=30334408,30334412&h_lang=zh-hans&h_cc=cn) | 使用 HP 在线故障排除向导 清除卡纸和解决与纸张或进纸器有关的问题的说明。

**注:**HP 在线故障排除向导可能并不提供所有语言版本。

### **请查看"帮助"中的常规说明,以获取清除卡纸的相关信息**

多个位置可能出现卡纸。

**要清除进纸盒中的卡纸,请执行以下操作:**

- 1. 按 取消 按钮 ( ), 尝试自动清除卡纸。如果无效,完成以下步骤手动清除卡纸。
- **2.** 将纸张从进纸盒中轻轻拉出。

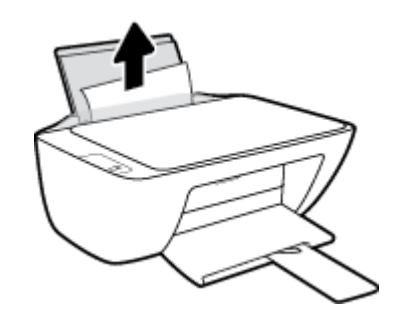

**3.** 确保纸张路径中没有外物,然后重新进纸。

 $\bar{\mathbb{B}}$  注:进纸盒护罩可以防止外部碎片掉入纸张路径中,造成严重卡纸。 请勿取下进纸盒护罩。

4. 按控制面板上的 恢复 按钮 (→) 继续当前作业。

**要清除出纸盒中的卡纸,请执行以下操作:**

1. 按 取消 按钮 (X),尝试自动清除卡纸。如果无效,完成以下步骤手动清除卡纸。

**2.** 将纸张从出纸盒中轻轻拉出。

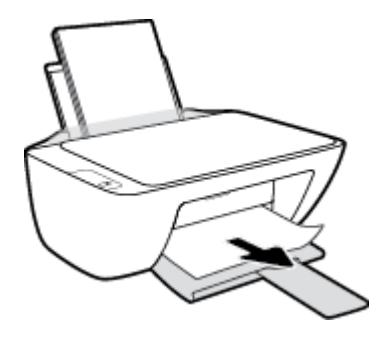

3. 按控制面板上的 恢复 按钮 (→) 继续当前作业。

**清除墨盒检修盖区域中的卡纸,请执行以下操作:**

- 1. 按 取消 按钮 (X),尝试自动清除卡纸。如果无效,完成以下步骤手动清除卡纸。
- **2.** 取出卡住的纸。
	- **a.** 按 电源 按钮 (O) 关闭打印机。
	- **b.** 打开墨盒检修门。
	- **c.** 如果墨盒托架位于打印机的中央,将它滑向右侧。

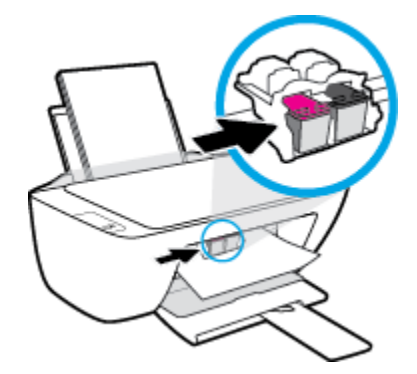

**d.** 取出卡住的纸。

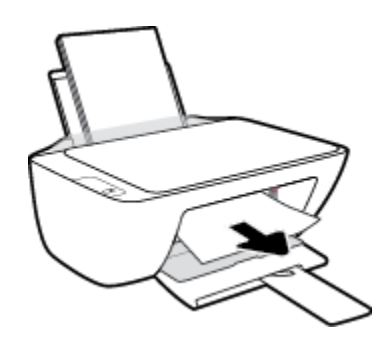

- **e.** 关闭墨盒检修门。
- 3. 按电源按钮(O)打开打印机。

#### **要清除打印机内部的卡纸,请执行以下操作:**

- 1. 按 取消 按钮 (X),尝试自动清除卡纸。如果无效,完成以下步骤手动清除卡纸。
- 2. 按 电源 按钮 ((1) 关闭打印机。
- **3.** 把打印机翻转过来,找到打印机底部的清扫口,拉动清扫口的两个拉手,打开清扫口。

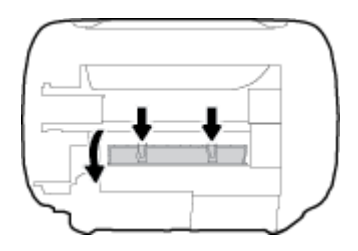

**4.** 取出卡住的纸。

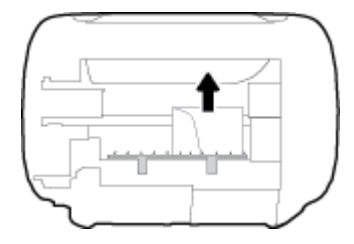

**5.** 合上顶盖。 轻轻地朝打印机方向推上舱门,直到两者咬合到位。

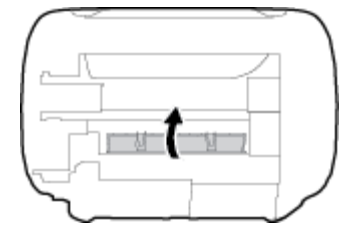

6. 将打印机翻转过来,然后按 电源 按钮 ((1)) 打开打印机。

### **清除墨盒托架卡纸**

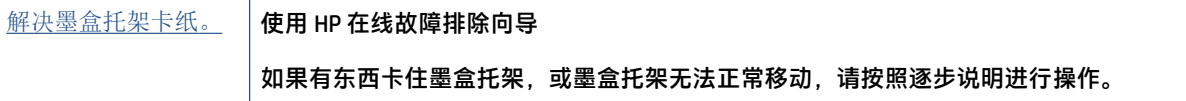

**注:**HP 在线故障排除向导可能并不提供所有语言版本。

### **请查看"帮助"中的常规说明,以获取清除墨盒托架卡纸的相关信息**

▲ 取出卡住打印托架的任何物体, 比如纸张。

**注:**清除卡纸时不要使用任何工具或其他设备。 从打印机内部清除卡纸时一定要小心。

### **了解如何避免出现卡纸现象**

遵循以下操作规范可避免卡纸。

- 不要在进纸盒中放入过多纸张。
- 经常从出纸盒中取出已打印好的纸张。
- 确保纸张平放在进纸盒中,并且边缘没有弯曲或撕裂。
- 不要在进纸盒中放不同类型和尺寸的纸张; 进纸盒中所有纸张的尺寸和类型都必须完全相同。
- 调整进纸盒中的纸张宽度导轨,使其紧贴所有纸张。 确保纸张宽度导轨没有将进纸盒中的纸张压 弯。
- 不要将纸硬往进纸盒里推。
- 打印机正在打印时请勿添加纸张。 如果打印机中的纸张即将用尽,请等待系统显示缺纸消息后再 添加纸张。

### **解决送纸问题**

您遇到了什么样的问题?

- **不从进纸盒进纸**
	- 确保在进纸盒中放入纸张。 有关详细信息,请参阅第 8 [页的放入介质。](#page-11-0)
	- 调整进纸盒中的纸张宽度导轨,使其紧贴所有纸张。 确保纸张宽度导轨没有将进纸盒中的纸 张压弯。
	- 确保进纸盒中的纸张没有卷曲。 向卷曲相反的方向弯曲纸张, 将其变直。
- **页面歪斜**
	- 确保在进纸盒的最右边放入纸张,且纸张宽度导轨与纸张左侧贴合。
	- 仅在未执行打印作业时将纸张放入打印机。
- **拾取多页纸张**
	- 调整进纸盒中的纸张宽度导轨,使其紧贴所有纸张。 确保纸张宽度导轨没有将进纸盒中的纸 张压弯。
	- 确保进纸盒中的纸张量不过载。
	- 确保放入的纸张没有粘在一起。
	- 为获得优异的性能和效率,请使用 HP 纸张。

# <span id="page-57-0"></span>**墨盒问题**

### **确认墨盒是否有问题**

要确定墨盒是否有问题,检查打印机控制面板上的相应 **墨水量警告** 指示灯的状态。 有关详细信息,请 参阅第 4 [页的状态指示灯。](#page-7-0)

如果收到打印机的墨盒问题消息,其中指出至少有一个墨盒有问题,请执行以下步骤以确认墨盒是否 有问题。

- **1.** 取出黑色墨盒,然后关闭墨盒检修门。
	- 如果三色墨盒 **墨水量警告** 指示灯闪烁,则三色墨盒存在问题。
	- 如果三色墨盒 **墨水量警告** 指示灯不闪烁,则三色墨盒不存在问题。
- **2.** 将黑色墨盒装回打印机,拿出三色墨盒,然后关闭墨盒检修门。
	- 如果黑色墨盒 **墨水量警告** 指示灯闪烁,则黑色墨盒存在问题。
	- 如果黑色墨盒 **墨水量警告** 指示灯不闪烁,则黑色墨盒不存在问题。

#### **解决墨盒问题**

如果安装墨盒后出现错误,或者消息指示存在墨盒错误,尝试取出墨盒,确认每个墨盒的塑料带已经 去掉,然后重新插入墨盒。 如果这样做不起作用,请清洁墨盒触点。 如果问题仍未解决,请更换墨 盒。 有关更换墨盒的信息,请参阅第 40 [页的更换墨盒](#page-43-0)。

#### **清洁墨盒触点**

**注意:**清洁过程应仅需几分钟时间。 请确保尽快将墨盒重新安装到打印机中。 我们建议将墨盒置于打 印机外部的时间不要超过 30 分钟, 否则会损坏打印头或墨盒。

- **1.** 确定电源已开启。
- **2.** 打开墨盒检修盖,等待墨盒托架移至打印机的中间。

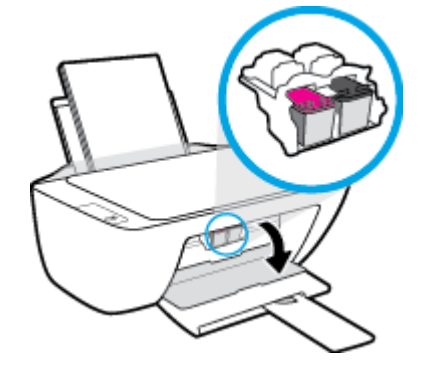

**3.** 取出错误消息中指出的墨盒。

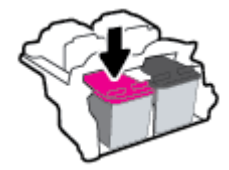

- **4.** 清洁墨盒触点和打印机触点。
	- **a.** 握住墨盒边缘,底部朝上,然后找到墨盒上的电气触点。 电气触点是指墨盒上的金色小点。

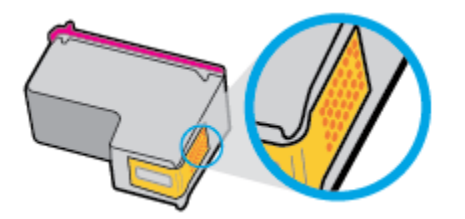

**b.** 仅用干棉签或无绒布擦拭触点。

**注意:**请注意,只能小心擦拭触点,不要将任何墨水或其他杂物弄到墨盒的其他部分。

**c.** 在打印机内部找到墨盒的触点。

打印机触点是指一定位置上的金色隆起物,与墨盒上的触点贴合。

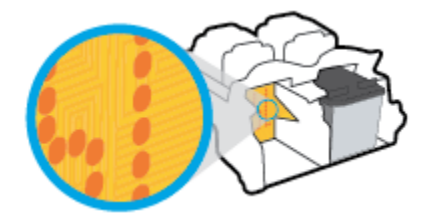

- **d.** 用干棉签或无绒布擦拭触点。
- **5.** 重新安装墨盒。
- **6.** 关闭墨盒检修门。
- **7.** 检查错误消息是否已经消失。 如果仍收到错误消息,请关闭并打开打印机。
- **注:**如果问题是由某个墨盒引起的,您可以取出该墨盒,然后以单墨盒模式仅通过一个墨盒来操作打 印机。

### **解决墨盒不兼容问题**

墨盒与打印机不兼容。 用新的墨盒更换旧墨盒。 有关详细信息,请参阅第 40 [页的更换墨盒](#page-43-0)。

# <span id="page-59-0"></span>**打印问题**

## **解决不打印页面的问题(无法打印)**

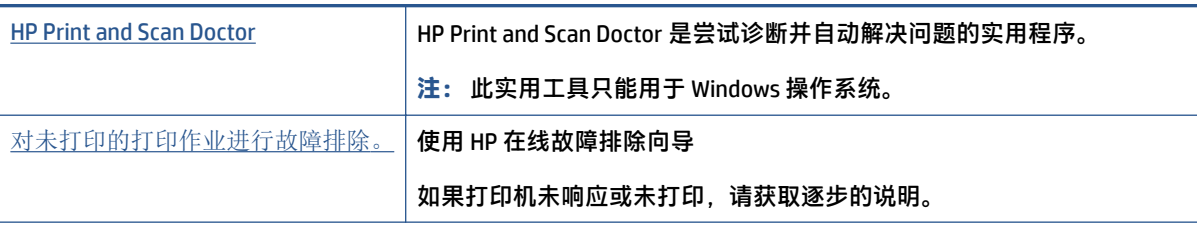

#### $\overline{\mathbb{B}}$  注:HP Print and Scan Doctor 和 HP 在线故障排除向导可能并不提供所有语言版本。

#### **请在"帮助"中查看关于无法打印问题的常规说明**

#### **解决打印问题 (Windows)**

确保打印机已打开,并且进纸盒中有纸。如果您仍无法进行打印,请按顺序尝试以下操作;

- **1.** 查看打印机软件上的错误消息并按照屏幕上的说明解决这些错误问题。
- **2.** 如果计算机通过 USB 连接线与打印机相连,请拔掉 USB 连接线,然后再重新连接 USB 连接线。
- **3.** 确认打印机没有暂停或脱机。

#### **验证打印机没有暂停或脱机**

- **a.** 根据操作系统,执行下列操作之一:
	- **Windows 10**:在 Windows **开始**菜单中,从应用程序列表中选择 **Windows 系统**,选择**控 制面板**,然后在**硬件和声音**下单击**查看设备和打印机**。
	- **Windows 7**:从 Windows 的**开始**菜单中,单击**设备和打印机**。
- **b.** 双击或右键单击打印机的该图标,然后选择**查看正在打印的内容**,即可打开打印队列。
- **c.** 在**打印机**菜单上,确保**暂停打印**或**脱机使用打印机**旁边没有对号。
- **d.** 进行了任何更改后,再次尝试打印。
- **4.** 检查打印机是否设置为默认打印机。

#### **检查打印机是否被设置为默认打印机**

- a. 根据操作系统,执行下列操作之一:
	- **Windows 10**:在 Windows **开始**菜单中,从应用程序列表中选择 **Windows 系统**,选择**控 制面板**,然后在**硬件和声音**下单击**查看设备和打印机**。
	- **Windows 7**:从 Windows 的**开始**菜单中,单击**设备和打印机**。
- **b.** 确保将正确的打印机设置为默认打印机。

默认打印机旁边有一个带对号的黑圈或绿圈。

- **c.** 如果将错误的打印机设置为默认打印机,则右键单击正确的打印机,然后选择**设为默认打印 机**。
- **d.** 尝试再次使用打印机。
- **5.** 重新启动 Print Spooler。

#### **重新启动 Print Spooler**

- **a.** 根据操作系统,执行下列操作之一:
	- **Windows 10**:在 Windows 的**开始**菜单中,依次单击 **Windows 系统**和**控制面板**。
	- **Windows 7**:在 Windows 的**开始**菜单中,单击**控制面板**。
- **b.** 依次单击**系统和安全**及**管理工具**。
- **c.** 双击**服务**。
- **d.** 右键单击 **Print Spooler**,然后单击**属性**。
- **e.** 在**常规**选项卡上,确保从**启动类型**下拉列表中选择**自动**。
- **f.** 在**服务状态**下检查状态。
	- 如果该服务未运行,请单击**启动**。
	- 如果该服务已运行,请单击**停止**,然后单击**启动**重新启动该服务。 然后点击 **确定**按钮。
- **6.** 重新启动计算机。
- **7.** 清空打印队列。

#### **清空打印队列**

- a. 根据操作系统,执行下列操作之一:
	- **Windows 10**:在 Windows 的**开始**菜单中,依次单击 **Windows 系统**和**控制面板**。在**硬件 和声音**下,单击**查看设备和打印机**。
	- **Windows 7**:从 Windows 的**开始**菜单中,单击**设备和打印机**。
- **b.** 右键单击打印机,然后选择选项以查看正在打印的内容。
- **c.** 在**打印机**菜单上单击**取消所有文档**或**清除打印文档**,然后单击**是**进行确认。
- d. 如果队列中仍有文档,请重新启动计算机,并在计算机重新启动之后再次尝试打印。
- **e.** 再次检查打印队列以确保该队列为空,然后再次尝试打印。

### **解决打印质量问题**

[解决大多数打印质量问题的逐步说明。](https://h20180.www2.hp.com/apps/Nav?h_pagetype=s-001&h_page=hpcom&h_client=s-h-e010-1&h_product=30334408,30334412&h_lang=zh-hans&h_cc=cn) 对打印质量问题进行在线故障排除

#### **请查看"帮助"中的常规说明,以获取解决打印质量问题的相关信息**

#### **注:**

- 要防止墨盒干燥,请务必使用 **电源** 按钮关闭打印机,直到 **电源** 按钮指示灯熄灭。
- 为提高打印质量,您还可以校准或清洁墨盒,或使用 HP 打印机软件或 HP Smart 应用打印自检 页。有关该应用的详细信息,请参阅第 16 页的使用 HP Smart [应用进行打印、扫描和故障排除。](#page-19-0)

#### **提高打印质量 (Windows)**

- **1.** 确保使用的是 HP 原装墨盒。
- **2.** 检查打印机软件,确保从**介质**下拉列表中选择了合适的纸张类型,从**质量设置**下拉列表中选择了 合适的打印质量。

在打印机软件中,单击 **打印和扫描** ,然后单击**设置首选项**以访问打印属性。

**3.** 请检查墨水的估计量,以确定墨盒中墨水是否不足。

有关详细信息,请参阅第 38 [页的查看墨水的估计量。](#page-41-0)如果墨盒中的墨水量不足,请考虑更换墨 盒。

**4.** 检查纸张类型。

为获得最佳打印质量,请使用高质量的 HP 纸张或遵循 ColorLok® 标准的纸张。有关详细信息,请 参阅第 13 [页的纸张基础知识。](#page-16-0)

始终确保要打印的纸张平整无皱。要在打印图像时获得最佳效果,请使用 HP 高级照片纸。

将特殊纸张存放在其原包装内,然后装入可重新封口的塑料袋中,并将其放在凉爽干燥处的平整 表面上。准备好可以打印时,只取出要立即使用的纸张。完成打印后,将所有未用的相纸放回塑 料袋。这样可以防止照片纸卷曲。

**5.** 校准墨盒。

**校准墨盒**

- **a.** 在进纸盒中放入未使用过的 letter 或 A4 的普通白纸。
- **b.** 打开 打印机软件。有关详细信息,请参阅第 15 页的打开 HP [打印机软件](#page-18-0) 。
- **c.** 在打印机软件中,单击 **打印和扫描** ,然后单击**维护打印机**以访问打印机工具箱。 系统将显示打印机工具箱。
- **d.** 在**设备服务**选项卡上单击**校准墨盒**。

打印机打印校准页。

**e.** 按照屏幕上的说明将墨盒校准页放在扫描仪玻璃上,打印面朝下,然后单击**扫描**扫描校准 页。

打印机即开始校准墨盒。请回收或丢弃墨盒校准页。

**6.** 如果墨盒中的墨水充足,则打印自检页。

#### **打印自检页**

- **a.** 在进纸盒中放入未使用过的 letter 或 A4 的普通白纸。
- **b.** 打开 打印机软件。有关详细信息,请参阅第 15 页的打开 HP [打印机软件](#page-18-0) 。
- **c.** 在打印机软件中,单击 **打印和扫描** ,然后单击**维护打印机**以访问打印机工具箱。
- **d.** 在**设备报告**选项卡上单击**打印诊断信息**,打印自检页。
- **e.** 检查自检页上的蓝框、紫框、黄框和黑框。

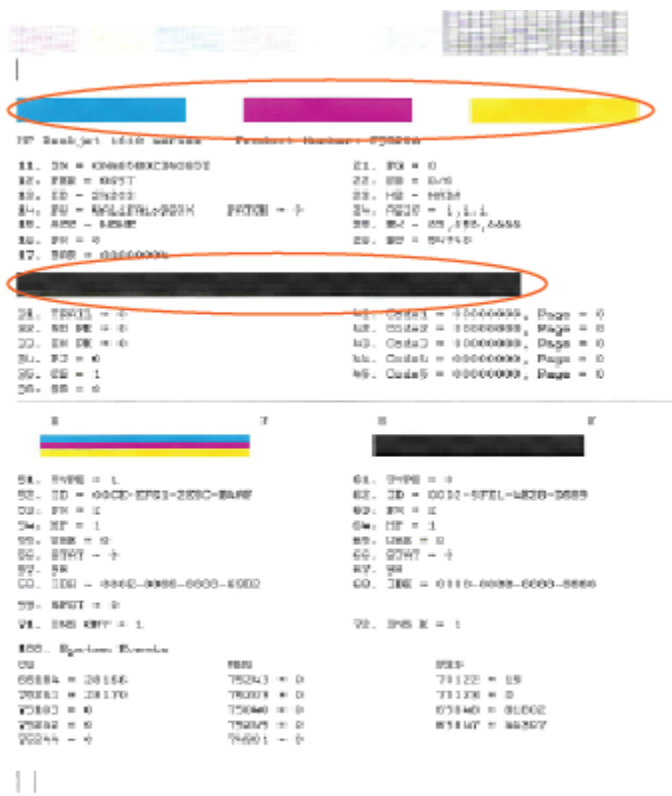

**7.** 如果自检页显示的彩色框和黑框中有条纹或有缺失部分,请清洁墨盒。

#### **清洁墨盒**

- **a.** 在进纸盒中放入未使用过的 letter 或 A4 的普通白纸。
- **b.** 打开 打印机软件。有关详细信息,请参阅第 15 页的打开 HP [打印机软件](#page-18-0) 。
- **c.** 在打印机软件中,单击 **打印和扫描** ,然后单击**维护打印机**以访问**打印机工具箱**。
- **d.** 在**设备服务**选项卡上单击**清洁墨盒**。按照屏幕上的说明执行操作。

<span id="page-63-0"></span>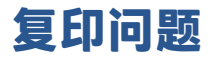

[故障排除复印问题。](https://h20180.www2.hp.com/apps/Nav?h_pagetype=s-001&h_page=hpcom&h_client=s-h-e010-1&h_product=30334408,30334412&h_lang=zh-hans&h_cc=cn) 使用 HP 在线故障排除向导

如果打印机未创建复印或者打印输出质量较低,请获取逐步说明。

**注:**HP 在线故障排除向导可能并不提供所有语言版本。

有关详细信息,请参阅第 35 [页的复印和扫描成功提示。](#page-38-0)

<span id="page-64-0"></span>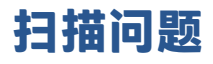

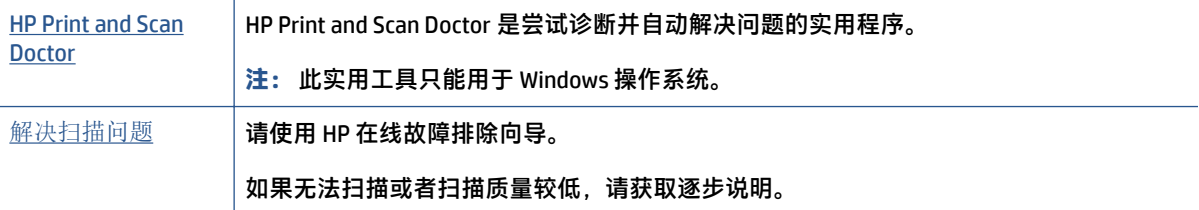

**注:**HP Print and Scan Doctor 和 HP 在线故障排除向导可能并不提供所有语言版本。

有关详细信息,请参阅第 35 [页的复印和扫描成功提示。](#page-38-0)

# <span id="page-65-0"></span>**打印机硬件问题**

### **合上墨盒检修盖**

● 必须关上墨盒舱门,才能开始打印。

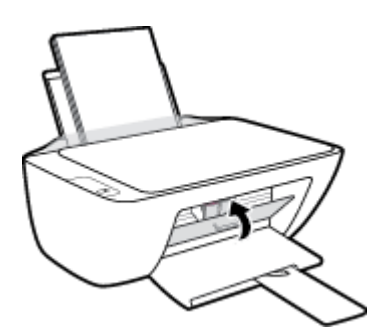

#### **打印机意外关闭**

- 检查电源和电源连接。
- 确保打印机的电源线已牢固地连接到可正常工作的电源插座。
- **注:**如果启用自动关闭,打印机在两小时无活动后将会自动关闭,以帮助省电。 有关详细信息,请参 阅第 19 页的 [自动关闭](#page-22-0) 。

#### **解决打印机故障**

● 关闭打印机,然后重新打开。 如果仍无法解决问题,请联系 HP。

# <span id="page-66-0"></span>**HP 支持**

有关最新的产品更新和支持信息,请访问 [www.support.hp.com](https://h20180.www2.hp.com/apps/Nav?h_pagetype=s-001&h_page=hpcom&h_client=s-h-e010-1&h_product=30334408,30334412&h_lang=zh-hans&h_cc=cn)。HP 在线支持提供各种适用于您的打印 机的选项。

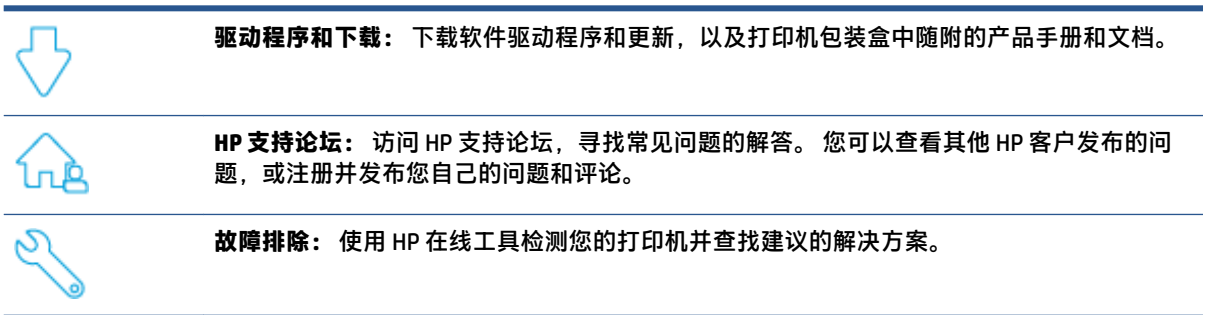

### **联系 HP**

如果需要 HP 技术支持代表帮助您解决问题,请访问[技术支持联系网站](https://h20180.www2.hp.com/apps/Nav?h_pagetype=s-001&h_page=hpcom&h_client=s-h-e010-1&h_product=30334408,30334412&h_lang=zh-hans&h_cc=cn)。 保修期内的客户可免费使用以 下联系选项(保修期外的客户使用 HP 代理帮助支持可能会收费):

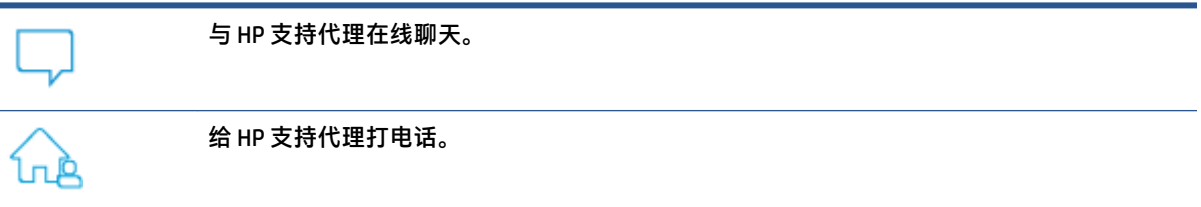

当联系 HP 技术支持时, 请准备好提供以下信息:

- 产品名称(位于打印机上)
- 产品编号(位于墨盒检修盖内)

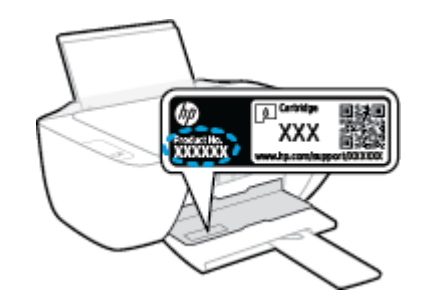

● 序列号(位于打印机的后部或底部)

### **注册打印机**

注册只需要几分钟时间,注册后,您就可以获得更快速的服务、更高效的支持,以及产品支持提醒。 如果您在安装软件时没有注册您的打印机,则可以在 <http://www.register.hp.com> 中立即注册。

## **其他保修选项**

打印机的扩展服务项目要加收一定的费用。请转到 [www.support.hp.com](https://h20180.www2.hp.com/apps/Nav?h_pagetype=s-001&h_page=hpcom&h_client=s-h-e010-1&h_product=30334408,30334412&h_lang=zh-hans&h_cc=cn), 选择您所在的国家/地区和语 言,然后浏览适用于您的打印机的延长保修选项。

# **A 技术信息**

本文所含信息如有更改,恕不另行通知。部分声明可能不适用于您的产品或所有国家/地区。 本节包括以下主题:

- [技术规格](#page-69-0)
- [规范声明](#page-71-0)
- [环保产品管理计划](#page-74-0)

<span id="page-69-0"></span>**技术规格**

有关详细信息,请访问 [www.support.hp.com](https://h20180.www2.hp.com/apps/Nav?h_pagetype=s-001&h_page=hpcom&h_client=s-h-e010-1&h_product=30334408,30334412&h_lang=zh-hans&h_cc=cn)。

#### **系统要求**

● 有关未来操作系统发布和支持的信息,请访问 [www.support.hp.com](https://h20180.www2.hp.com/apps/Nav?h_pagetype=s-001&h_page=hpcom&h_client=s-h-e010-1&h_product=30334408,30334412&h_lang=zh-hans&h_cc=cn)。

#### **环境规格**

- 推荐的工作温度范围: 15℃ 至 30℃ (59º 至 86ºF)
- 允许的工作温度范围: 5℃ 至 40℃ (41ºF至 104ºF)
- 湿度: 15% 到 80% RH 无冷凝; 28ºC 最高露点
- 不工作(存储)时的温度范围: -40℃至 60℃(-40℉至 140℉)
- 在电磁场强的区域,打印机的打印结果可能会稍微变形
- HP 建议使用长度不超过 3 米的 USB 电缆,以便将因潜在电磁场所导致的注入噪音降至最低

#### **进纸盒容量**

- 普通纸(80 g/m² [20 磅]): 最多 60 张
- 信封: 最多 5 张
- 索引卡: 最多 20 张
- 照片纸: 最多 20 张

#### **出纸盒容量**

- 普通纸(80 g/m² [20 磅]): 最多 25 张
- 信封: 最多 5 张
- 索引卡: 最多 10 张
- 照片纸: 最多 10 张

#### **纸张尺寸**

● 有关支持介质尺寸的完整列表,请参阅打印机软件。

#### **纸张重量**

- 普通纸: 64 到 90 g/m<sup>2</sup> (16 到 24 磅)
- 信封: 75 到 90 g/m<sup>2</sup> (20 到 24 磅)
- 卡片: 最多 200 g/m² (最大指标 110 磅)
- 照片纸: 最多 280 g/m²(75 磅)

#### **打印规格**

- 打印速度取决于文档的复杂程度
- 方法: 按需喷墨的热感应式喷墨打印
- 语言: PCL3 GUI

#### **复印规格**

- 数字图像处理
- 复印速度因型号和文档的复杂程度而异

#### **扫描规格**

- 分辨率: 最大 1200 x 1200 ppi 光学分辨率 有关 ppi 分辨率的详细信息,请参阅扫描仪软件。
- 颜色: 24位彩色, 8位灰度 ( 256 级灰度 )
- 玻璃板的最大扫描尺寸: 21.6 x 29.7 厘米

#### **打印分辨率**

● 有关支持的打印分辨率的列表,请访问 [www.support.hp.com](https://h20180.www2.hp.com/apps/Nav?h_pagetype=s-001&h_page=hpcom&h_client=s-h-e010-1&h_product=30334408,30334412&h_lang=zh-hans&h_cc=cn)。

#### **墨盒产能**

● 有关墨盒估计产能的详细信息,请访问 [www.hp.com/go/learnaboutsupplies](http://www.hp.com/go/learnaboutsupplies)。

#### **有声信息**

● 如果能够访问 Internet, 可从 HP [网站](https://h20180.www2.hp.com/apps/Nav?h_pagetype=s-001&h_page=hpcom&h_client=s-h-e010-1&h_product=30334408,30334412&h_lang=zh-hans&h_cc=cn)获得有声信息。

# <span id="page-71-0"></span>**规范声明**

HP DeskJet 2300 series 符合您的国家(地区)的产品规范要求。

本节包括以下主题:

- 法规机型识别号
- FCC 声明
- [电源线说明](#page-72-0)
- [韩国用户须知](#page-72-0)
- [适用于日本用户的](#page-72-0) VCCI (Class B) 符合性声明
- [日本用户有关电源线的须知](#page-72-0)
- [可视显示屏工作区声明\(德国\)](#page-72-0)
- [德国的噪音排放声明](#page-72-0)
- [欧盟管制通告](#page-73-0)
- [符合性声明](#page-73-0)

### **法规机型识别号**

为方便进行法规识别,您的产品具有一个法规机型识别号码。 请勿将此法规机型识别号码与商品名称 或产品编号混淆。

### **FCC 声明**

The United States Federal Communications Commission (in 47 CFR 15.105) has specified that the following notice be brought to the attention of users of this product.

This equipment has been tested and found to comply with the limits for a Class B digital device, pursuant to Part 15 of the FCC Rules. These limits are designed to provide reasonable protection against harmful interference in a residential installation. This equipment generates, uses and can radiate radio frequency energy and, if not installed and used in accordance with the instructions, may cause harmful interference to radio communications. However, there is no guarantee that interference will not occur in a particular installation. If this equipment does cause harmful interference to radio or television reception, which can be determined by turning the equipment off and on, the user is encouraged to try to correct the interference by one or more of the following measures:

- Reorient or relocate the receiving antenna.
- Increase the separation between the equipment and the receiver.
- Connect the equipment into an outlet on a circuit different from that to which the receiver is connected.
- Consult the dealer or an experienced radio/TV technician for help.

**NOTE:** If the product has an Ethernet / LAN port with metallic casing then use of a shielded interface cable is required to comply with the Class B limits of Part 15 of FCC rules.

Modifications (part 15.21)
Any changes or modifications made to this device that are not expressly approved by HP may void the user's authority to operate the equipment.

For further information, contact: Manager of Corporate Product Regulations, HP Inc. 1501 Page Mill Road, Palo Alto, CA 94304, U.S.A.

This device complies with Part 15 of the FCC Rules. Operation is subject to the following two conditions: (1) this device may not cause harmful interference, and (2) this device must accept any interference received, including interference that may cause undesired operation.

#### **电源线说明**

确保电源符合产品的额定电压要求。 额定电压已标注在产品上。 本产品使用 100-240 伏(交流)或 200-240 伏(交流)电压,频率为 50/60 赫兹。

**注意:**为防止损坏产品,请仅使用产品附带的电源线。

#### **韩国用户须知**

해당 무선설비는 운용 중 전파혼신 가능성이 있음으로 인명안전과 관련된 서비스는 할 수 없음.

B급 기기

이 기기는 가정용(B급) 전자파적합기기로서 주로 가정에서 사용하는 것을 목적으로 하며, 모든 지역에서 사용할 수 있습니다.

(가정용 방송통신기자재)

## **适用于日本用户的 VCCI (Class B) 符合性声明**

この装置は、クラス B 機器です。この装置は、住宅環境で使用することを目的としていますが、この装置がラ ジオやテレビジョン受信機に近接して使用されると、受信障害を引き起こすことがあります。取扱説明書に従 って正しい取り扱いをして下さい。

VCCI-B

#### **日本用户有关电源线的须知**

製品には、同梱された電源コードをお使い下さい。

同梱された電源コードは、他の製品では使用出来ません。

#### **可视显示屏工作区声明(德国)**

#### **GS-Erklärung (Deutschland)**

Das Gerät ist nicht für die Benutzung im unmittelbaren Gesichtsfeld am Bildschirmarbeitsplatz vorgesehen. Um störende Reflexionen am Bildschirmarbeitsplatz zu vermeiden, darf dieses Produkt nicht im unmittelbaren Gesichtsfeld platziert werden.

#### **德国的噪音排放声明**

Geräuschemission

LpA < 70 dB am Arbeitsplatz im Normalbetrieb nach DIN 45635 T. 19

**欧盟管制通告**

# $C \in$

贴有 CE 标志的产品符合适用的欧盟指令和相关的欧洲统一标准。 可在以下网站上获取完整的"一致性 声明":

www.hp.eu/certificates(请使用规格标签上的产品型号名称或其规格型号 (RMN) 进行搜索)。

关于法规问题的联系地址为: HP Deutschland GmbH, HQ-TRE, 71025, Boeblingen, Germany。

## **符合性声明**

符合性声明可以在 www.hp.eu/certificates 中找到。

## <span id="page-74-0"></span>**环保产品管理计划**

HP 致力于为用户提供高质量并符合环保标准的产品。 本产品设计为可回收利用。 在确保功能性和可靠 性的同时,尽可能减少各种材料的使用数量。 设计时使用不同的材料,以便于区分。 使用普通工具可 以很容易的找到、检修和卸下扣件和其他连接部件。 优先级高的部件设计在设计上可以快速有效地进 行检修、拆装和维修。

有关详细信息,请访问 HP 的 Commitment to the Environment 网站, 网址为:

[www.hp.com/hpinfo/globalcitizenship/environment](http://www.hp.com/hpinfo/globalcitizenship/environment/index.html)

- 环保提示
- [欧盟委员会条例](#page-75-0) 1275/2008
- [纸张](#page-75-0)
- [塑料](#page-75-0)
- [材料安全数据页](#page-75-0)
- [回收计划](#page-75-0)
- HP [喷墨耗材回收计划](#page-75-0)
- [耗电量](#page-75-0)
- [用户处理废弃设备](#page-76-0)
- [巴西废物处理](#page-76-0)
- [化学物质](#page-76-0)
- 有害物质/[元素及其含量表\(中国\)](#page-76-0)
- [限用物质标记存在条件声明\(中国台湾\)](#page-77-0)
- [危险品限制规定\(印度\)](#page-78-0)
- [废旧电器和电子设备管理条例\(土耳其\)](#page-79-0)
- [EPEAT](#page-79-0)
- SEPA Ecolabel [用户信息\(中国\)](#page-79-0)
- [加利福尼亚州高氯酸盐材料通知](#page-79-0)
- [用于打印机、传真和复印机的中国能源标签](#page-79-0)

#### **环保提示**

HP 致力于帮助客户减少其对环境的影响。有关 HP 环保措施的详细信息,请访问"HP Eco Solutions"网 站。

[www.hp.com/sustainableimpact](http://www.hp.com/sustainableimpact)

## <span id="page-75-0"></span>**欧盟委员会条例 1275/2008**

有关产品能耗数据,包括连接了所有有线网络端口并激活了所有无线网络端口时产品在联网待机下的 能耗,请参阅 www.hp.com/hpinfo/qlobalcitizenship/environment/productdata/itecodesktop-pc.html 上产 品 IT ECO Declaration 的 P15 节 "Additional Information" (其他信息)

#### **纸张**

本产品适合使用符合 DIN 19309 和 EN 12281: 2002 标准的再生纸。

#### **塑料**

依据国际标准,凡超过 25 克的塑料零件上都有标记,便于在产品寿命终止时识别可回收的塑料。

#### **材料安全数据页**

可从 HP 网站获得材料安全数据页 (MSDS):

[www.hp.com/go/msds](http://www.hp.com/go/msds)

#### **回收计划**

HP 在许多国家/地区提供了越来越多的产品回收和循环使用计划,并与世界各地的一些大型电子回收中 心结成合作伙伴关系。 HP 通过再次销售其某些最受欢迎的产品来节约资源。 有关 HP 产品的更多回收 信息,请访问:

[www.hp.com/recycle/](http://www.hp.com/recycle/)

#### **HP 喷墨耗材回收计划**

HP 致力于保护环境。 许多国家/地区都实行了 HP 喷墨耗材回收计划,您可以免费回收已使用的墨盒。 有关详细信息,请访问下列网站:

[www.hp.com/recycle/](http://www.hp.com/recycle/)

#### **耗电量**

标有 ENERGY STAR®(能源之星®)徽标的 HP 打印和成像设备符合美国环保署的规范。 以下标记将出现 在符合 ENERGY STAR (能源之星)规范的成像产品上:

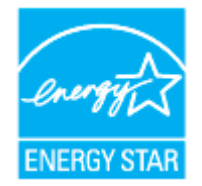

符合 ENERGY STAR(能源之星)规范的其他成像产品型号信息在以下位置列出: [www.hp.com/go/](http://www.hp.com/go/energystar) [energystar](http://www.hp.com/go/energystar)

## <span id="page-76-0"></span>**用户处理废弃设备**

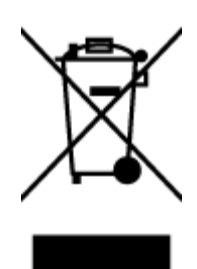

此符号表示请不要将您的产品与其他生活垃圾一起处理。 相反,您应该保护 人类健康和环境,将废弃设备移交到指定回收点对其进行处理,以便回收废弃 的电子电机设备。 有关详细信息,请联系您的生活垃圾处理服务,或访问 <http://www.hp.com/recycle>。

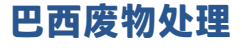

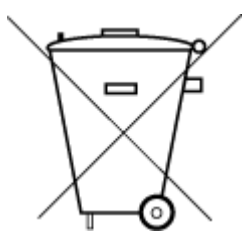

Não descarte o produto eletronico em lixo comum

Este produto eletrônico e seus componentes não devem ser descartados no lixo comum, pois embora estejam em conformidade com padrões mundiais de restrição a substâncias nocivas, podem conter, ainda que em quantidades mínimas, substâncias impactantes ao meio ambiente. Ao final da vida útil deste produto, o usuário deverá entregá-lo à HP. A não observância dessa orientação sujeitará o infrator às sanções previstas em lei.

Após o uso, as pilhas e/ou baterias dos produtos HP deverão ser entregues ao estabelecimento comercial ou rede de assistência técnica autorizada pela HP.

Para maiores informações, inclusive sobre os pontos de recebimento, acesse:

[www.hp.com.br/reciclar](http://www.hp.com.br/reciclar)

## **化学物质**

HP 会根据需要为用户提供有关产品中所含化学物质的信息,以遵从法律要求,如 REACH*(欧盟执委会* 和欧盟理事会法规 *EC* 第 *1907/2006* 号)。 可从以下网站查找有关此产品的化学物质信息报告: [www.hp.com/go/reach](http://www.hp.com/go/reach)。

## **有害物质/元素及其含量表(中国)**

**产品中有害物质或元素的名称及含量**

根据中国《电器电子产品有害物质限制使用管理办法》

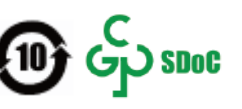

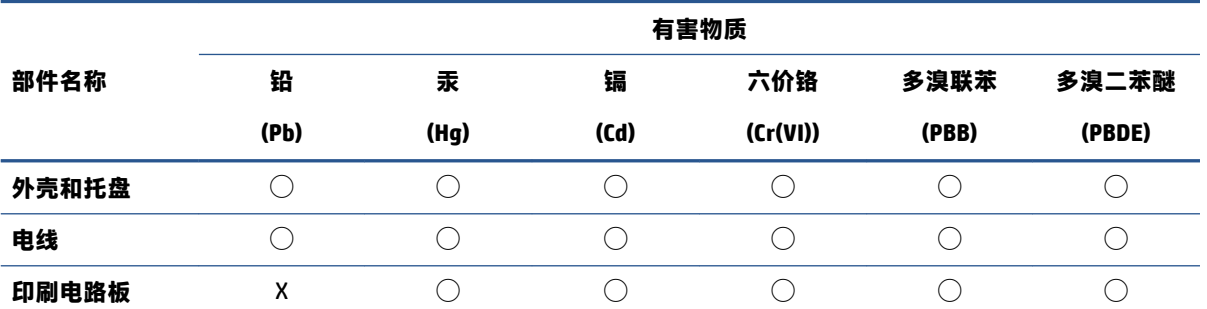

<span id="page-77-0"></span>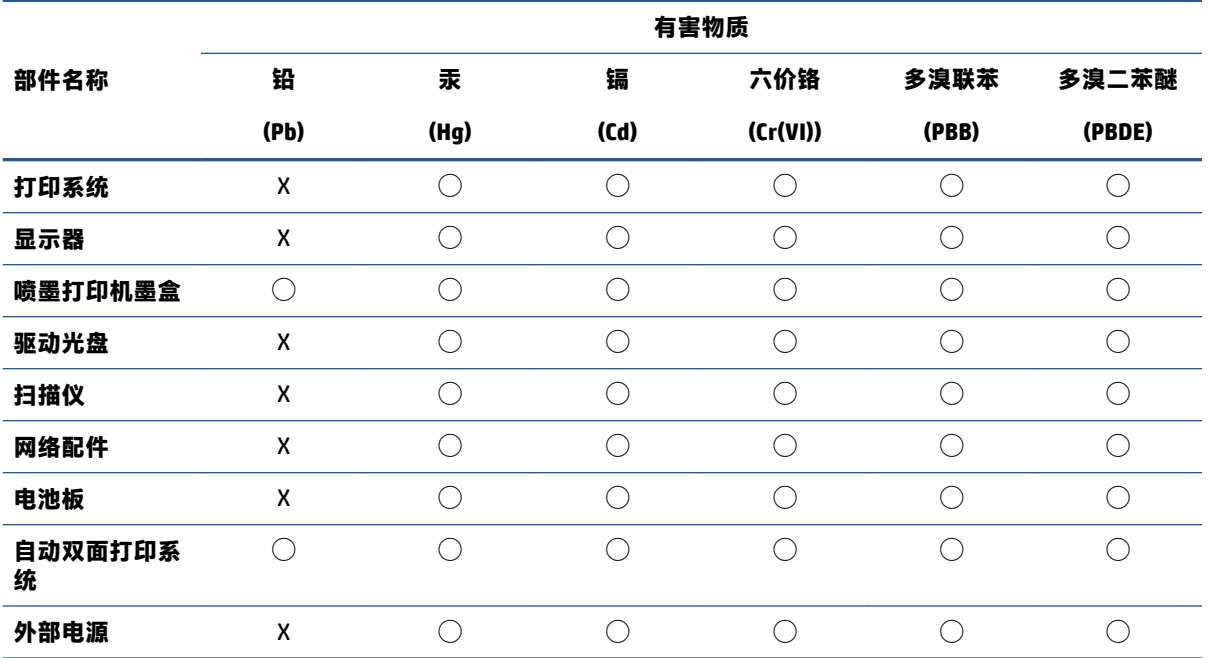

本表格依据 SJ/T 11364 的规定编制。

 $\bigcirc$ :表示该有害物质在该部件所有均质材料中的含量均在 GB/T 26572 规定的限量要求以下。

X:表示该有害物质至少在该部件的某一均质材料中的含量超出 GB/T 26572 规定的限量要求。

此表中所有名称中含 "X" 的部件均符合中国 RoHS 达标管理目录限用物质应用例外清单的豁免。

此表中所有名称中含 "X" 的部件均符合欧盟 RoHS 立法。

注:环保使用期限的参考标识取决于产品正常工作的温度和湿度等条件。

## **限用物质标记存在条件声明(中国台湾)**

#### **台灣 限用物質含有情況標示聲明書**

Taiwan Declaration of the Presence Condition of the Restricted Substances Marking

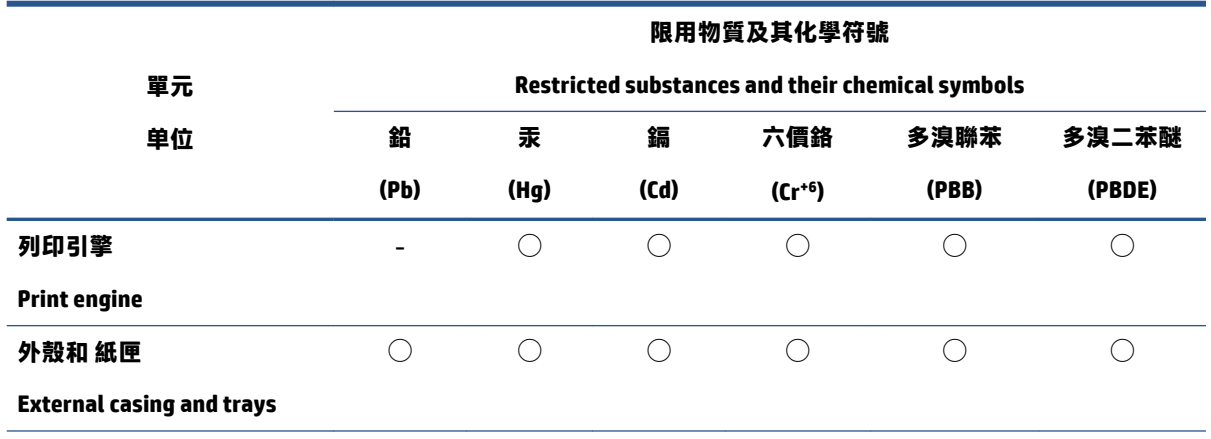

<span id="page-78-0"></span>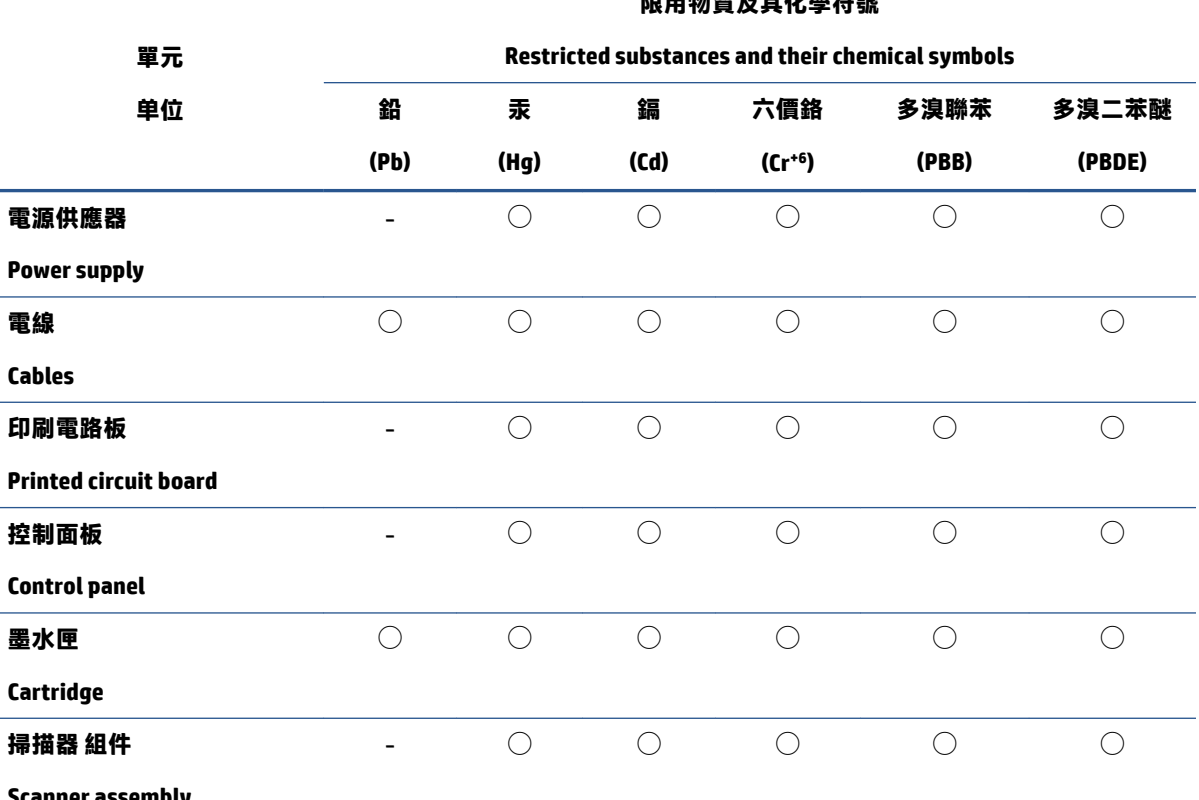

**RELEASE AND RELEASE AND RELEASE TO A LET A LET AND RELEASE** 

**Scanner assembly**

備考 1.〝超出 0.1 wt %〞及〝超出 0.01 wt %〞係指限用物質之百分比含量超出百分比含量基準值。

Note 1: "Exceeding 0.1 wt %" and "exceeding 0.01 wt %" indicate that the percentage content of the restricted substance exceeds the reference percentage value of presence condition.

備考 2.〝◯〞係指該項限用物質之百分比含量未超出百分比含量基準值。

Note 2: "◯" indicates that the percentage content of the restricted substance does not exceed the percentage of reference value of presence.

備考 3.〝-〞係指該項限用物質為排除項目。

Note 3: "- " indicates that the restricted substance corresponds to the exemption.

若要存取產品的最新使用指南或手冊,請前往 [www.support.hp.com](http://www.support.hp.com)。選取**搜尋您的產品**,然後依照 畫 面上的指示繼續執行。

To access the latest user guides or manuals for your product, go to [www.support.hp.com.](http://www.support.hp.com) Select **Find your product**, and then follow the onscreen instructions.

#### **危险品限制规定(印度)**

This product, as well as its related consumables and spares, complies with the reduction in hazardous substances provisions of the "India E-waste (Management and Handling) Rule 2016." It does not contain lead, mercury, hexavalent chromium, polybrominated biphenyls or polybrominated diphenyl ethers in concentrations exceeding 0.1 weight % and 0.01 weight % for cadmium, except for where allowed pursuant to the exemptions set in Schedule 2 of the Rule.

## <span id="page-79-0"></span>**废旧电器和电子设备管理条例(土耳其)**

Türkiye Cumhuriyeti: AEEE Yönetmeliğine uygundur

#### **EPEAT**

Most HP products are designed to meet EPEAT. EPEAT is a comprehensive environmental rating that helps identify greener electronics equipment. For more information on EPEAT go to [www.epeat.net.](http://www.epeat.net) For information on HP's EPEAT registered products go to [www.hp.com/hpinfo/globalcitizenship/environment/pdf/](http://www.hp.com/hpinfo/globalcitizenship/environment/pdf/epeat_printers.pdf) [epeat\\_printers.pdf](http://www.hp.com/hpinfo/globalcitizenship/environment/pdf/epeat_printers.pdf).

#### **SEPA Ecolabel 用户信息(中国)**

#### **中国环境标识认证产品用户说明**

噪声大于 63.0 dB(A) 的办公设备不宜放置于办公室内,请在独立的隔离区域使用。

如需长时间使用本产品或打印大量文件,请确保在通风良好的房间内使用。

如您需要确认本产品处于零能耗状态,请按下电源关闭按钮,并将插头从电源插座断开。

您可以使用再生纸,以减少资源耗费。

#### **加利福尼亚州高氯酸盐材料通知**

Perchlorate material - special handling may apply. See: [www.dtsc.ca.gov/hazardouswaste/perchlorate](http://www.dtsc.ca.gov/hazardouswaste/perchlorate)

This product's real-time clock battery or coin cell battery may contain perchlorate and may require special handling when recycled or disposed of in California.

### **用于打印机、传真和复印机的中国能源标签**

#### **复印机、打印机和传真机能源效率标识实施规则**

依据"复印机、打印机和传真机能源效率标识实施规则",该打印机具有中国能效标识。标识上显示 的能效等级和操作模式值根据"复印机、打印机和传真机能效限定值及能效等级"标准("GB 21521")来确定和计算。

**1.** 能效等级

产品能效等级分 3 级,其中 1 级能效最高。能效限定值根据产品类型和打印速度由标准确定。能 效等级则根据基本功耗水平以及网络接口和内存等附加组件和功能的功率因子之和来计算。

**2.** 能效信息

喷墨打印机

– 操作模式功率

睡眠状态的能耗按照 GB 21521 的标准来衡量和计算。该数据以瓦特 (W) 表示。

– 待机功率

待机状态是产品连接到电网电源上功率最低的状态。该状态可以延续无限长时间,且使用者 无法改变此状态下产品的功率。对于"成像设备"产品, "待机"状态通常相当于"关闭" 状态, 但也可能相当于"准备"状态或者"睡眠"状态。该数据以瓦特 (W) 表示。

睡眠状态预设延迟时间

出厂前由制造商设置的时间决定了该产品在完成主功能后进入低耗模式(例如睡眠、自动关 机)的时间。该数据以分钟表示。

– 附加功能功率因子之和

网络接口和内存等附加功能的功率因子之和。该数据以瓦特 (W) 表示。

标识上显示的能耗数据是根据典型配置测量得出的数据,此类配置包含登记备案的打印机依据复印 机、打印机和传真机能源效率标识实施规则所选的所有配置。因此,该特定产品型号的实际能耗可能 与标识上显示的数据有所不同。

要了解规范的更多详情,请参考最新版的 GB 21521 标准。

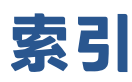

#### **A**

按钮,控制面板 [3](#page-6-0)

#### **B**

保修 [64](#page-67-0)

#### **D**

打印 规格 [67](#page-70-0) 排解 [62](#page-65-0) 打印机软件 (Windows) 打开 [15](#page-18-0) 电源 排除故障 [62](#page-65-0) 多次送纸,故障排除 [53](#page-56-0)

#### **F**

复印 规格 [67](#page-70-0)

#### **G**

规范声明 [68](#page-71-0) 法规机型识别号码 [68](#page-71-0) 规格 系统要求 [66](#page-69-0)

#### **H**

环境 环保产品管理计划 [71](#page-74-0) 环境规格 [66](#page-69-0) 回收 墨盒 [72](#page-75-0)

#### **J**

技术信息 打印规格 [67](#page-70-0) 复印规格 [67](#page-70-0) 环境规格 [66](#page-69-0) 扫描规格 [67](#page-70-0)

#### **K**

客户支持 保修 [64](#page-67-0) 控制面板 按钮 [3](#page-6-0) 功能 [3](#page-6-0)

#### **M**

墨盒托架 清除托架卡纸 [52](#page-55-0)

#### **P**

排除故障 电源 [62](#page-65-0) 排解 不从纸盒进纸 [53](#page-56-0) 打印 [62](#page-65-0) 多页取纸 [53](#page-56-0) 送纸问题 [53](#page-56-0) 歪斜纸张 [53](#page-56-0)

#### **S**

扫描 扫描规格 [67](#page-70-0) 送纸问题,故障排除 [53](#page-56-0)

#### **W**

Windows 系统要求 [66](#page-69-0) 歪斜,故障排除 打印 [53](#page-56-0)

#### **X**

系统要求 [66](#page-69-0)

#### **Y**

原件被卡 清除 [50](#page-53-0)

#### 支持的操作系统 [66](#page-69-0) 纸盒 排解进纸问题 [53](#page-56-0) 清除卡纸 [50](#page-53-0) 纸张 HP, 订购 [14](#page-17-0) 排解进纸问题 [53](#page-56-0) 清除卡纸 [50](#page-53-0)

**Z**

歪斜纸张 [53](#page-56-0)